# **Apple Teacher**

Mac HR Pages 入门指南

### macOS Sierra

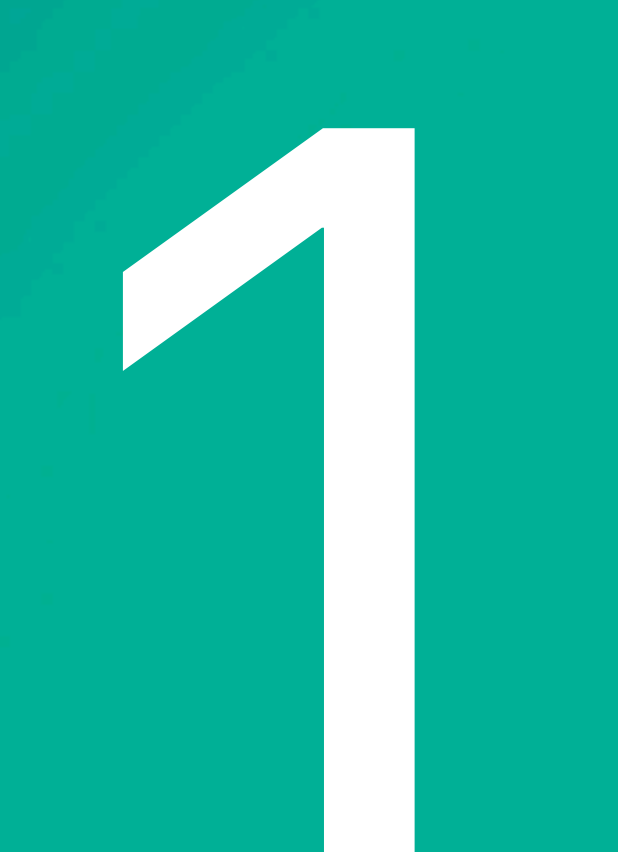

# 欢迎

Pages 是一款功能强大的文字处理 app, 能够帮助你和你的学生创建赏心悦目、有条理且颇具个人表现力的文稿。本教学活动 指南将向你说明如何使用 Mac 版 Pages 中的多种强大工具和功能来创建标题为"植物与蝴蝶"的五页报告。我们将介绍 Pages 的基本元素和功能,并指导你完成检查和发送过程,以及向你展示如何与他人合作处理你的文档。在这个过程中,你会学习一些 基本技能并由此获得灵感,体验如何制作具有吸引力的文稿。

# 关于 Pages

有了Pages,你和你的学生可以利用丰富的文本格式和强大的视觉效果,将文字和创意表现得栩栩如生。例如制作视频简报推广校园 社群,用图像强化文字观点,重新赋予传统报告不同的活力,并以多种格式与人共享。直观的工具使你能够轻松地为报告、简报、海报 等内容自定字体、表格、图表、形状或 Apple 设计的内置模板。你甚至可以导出为 ePub 格式,制作出几乎可在任何设备上阅读 的交互式电子书。Pages 可以帮助你和你的学生创造出优秀的作品并将作品共享出去。如果没有 Pages, 请从 Mac App Store 进行 下载。

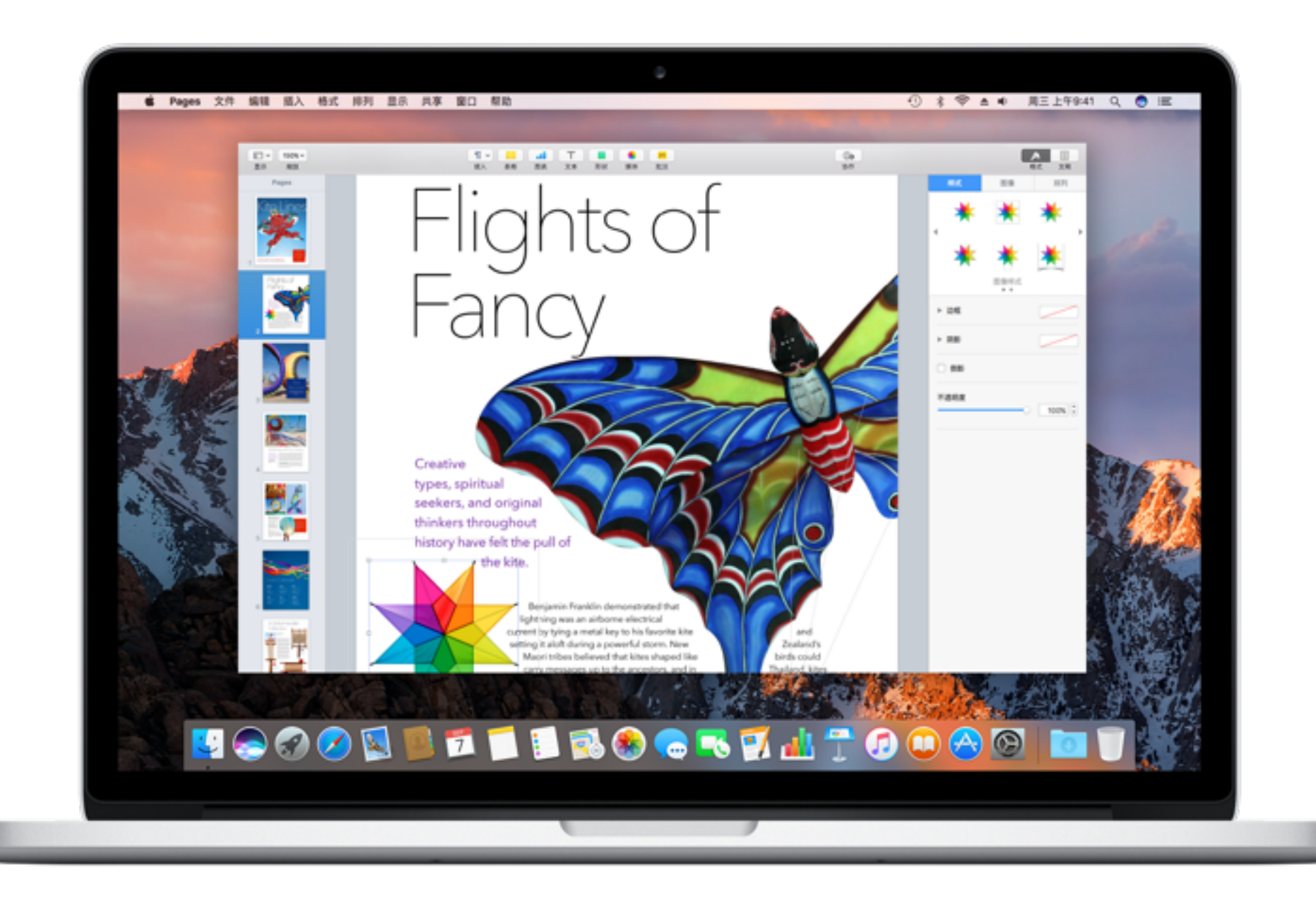

## 如何使用本指南

除了分步说明之外,本指南中还包含一些交互式元素,这些元素提供了一些对你构建报告有所帮助的补充说明。请仔细研究并掌握 下面这些元素。

### 图库

本书中穿插了一些截屏, 用于说明操作步骤。如果图像下方显示有 多个点和相关说明文字, 那么表明有多个图像可供查看, 你可以点按 或横向滑动屏幕来查看各个图像。你可以使用右边的图像来试一下。

#### 交互式文本

在构建报告时,你可以点按绿色文字来查看相关视觉引导和提示。

#### 快速提示

轻点"快速提示"图标 ?, 可了解快捷方式及其他技巧性信息。

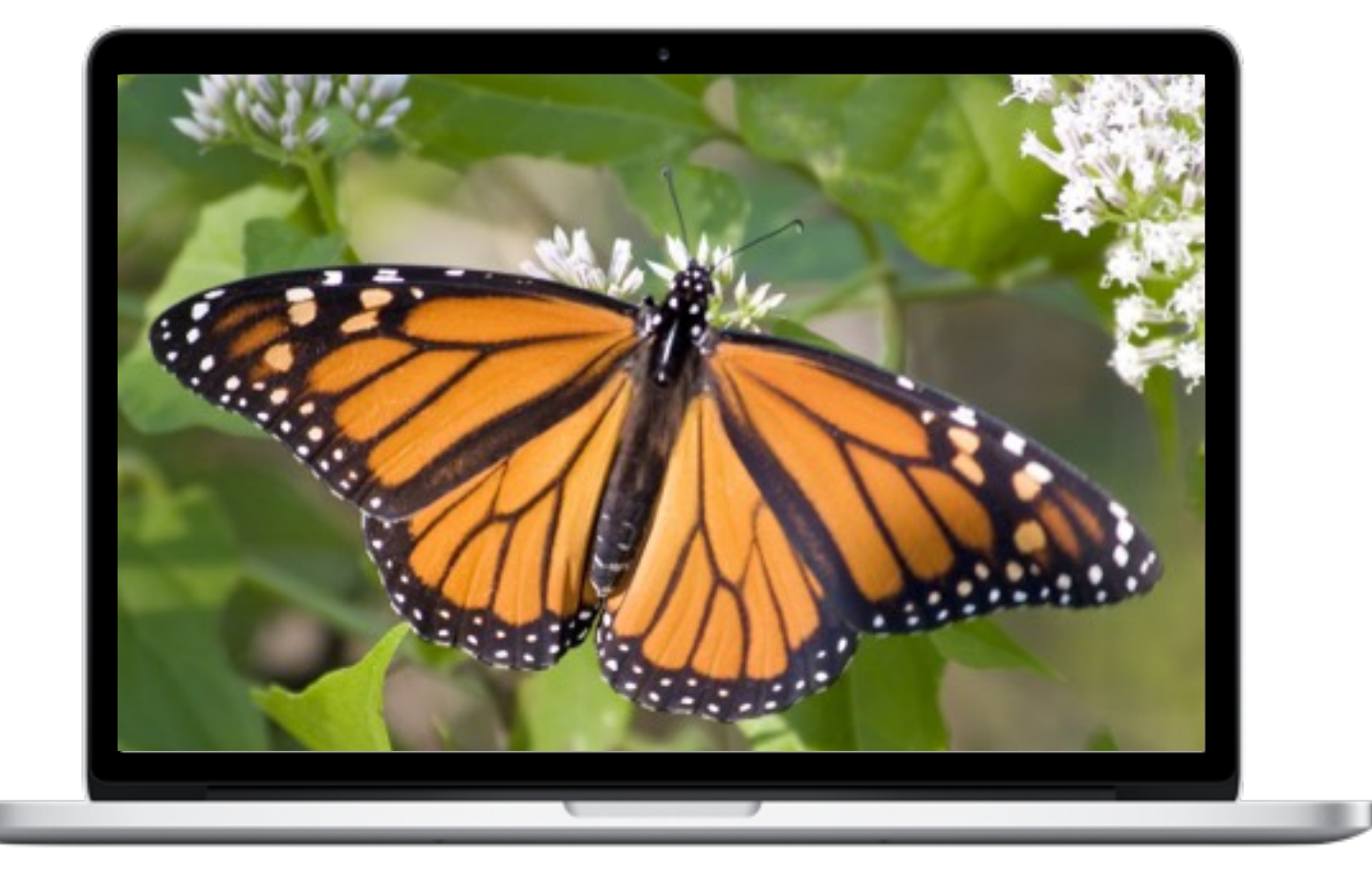

图像1

## 如何使用本指南(续)

构建项目时, 最好是在 Mac 上将 iBooks 和 Pages 窗口并排打开。建议你将要用于项目的文本文件打开且保持可用。如果你 还有 iPad, 可以在 iPad 版 iBooks 中下载并打开本指南。然后, 按照 iPad 上的步骤在 Mac 上构建项目。

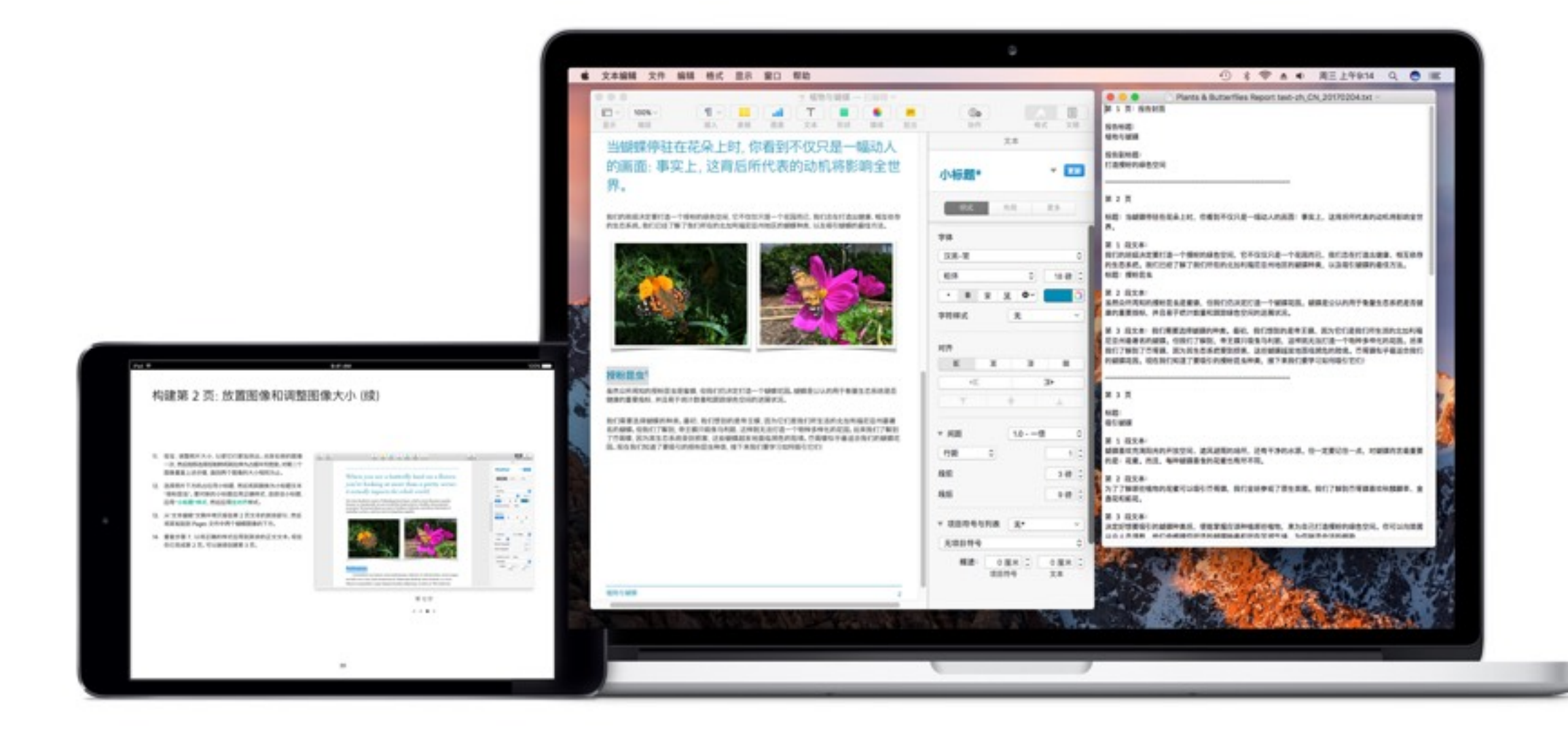

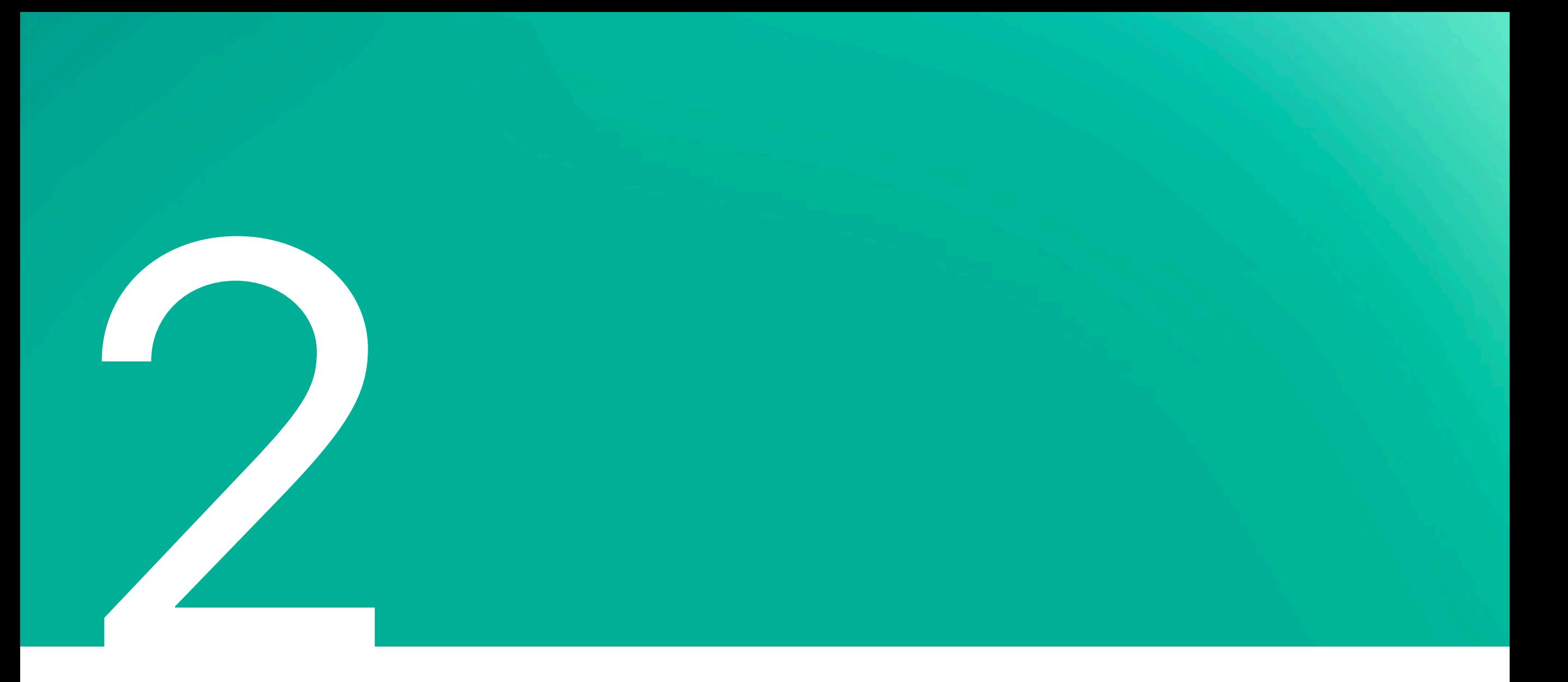

# 了解 Pages

在 Pages 中构建精彩出色且充满个人风格的文稿十分简单, 只需放置内容并使用简单的格式工具为内容设置样式即可。开始构建 "植物与蝴蝶"报告之前, 充分了解这些工具的使用方法会让你事半功倍。在本节中, 我们将重点介绍 Pages 界面和格式工具的使用。 下面我们花几分钟的时间来学习一下基本概念。

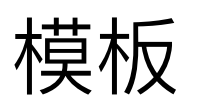

要创建文稿,你可以从包含占位符文本和图形的模板开始,然后根据自己的需要进行修改。你可以添加自己的文本、替换或删除 占位符图形, 还可以添加新对象, 例如文本框、图像、形状、表格和图表。如果想要直接在页面上键入内容, 请选择空白模板。

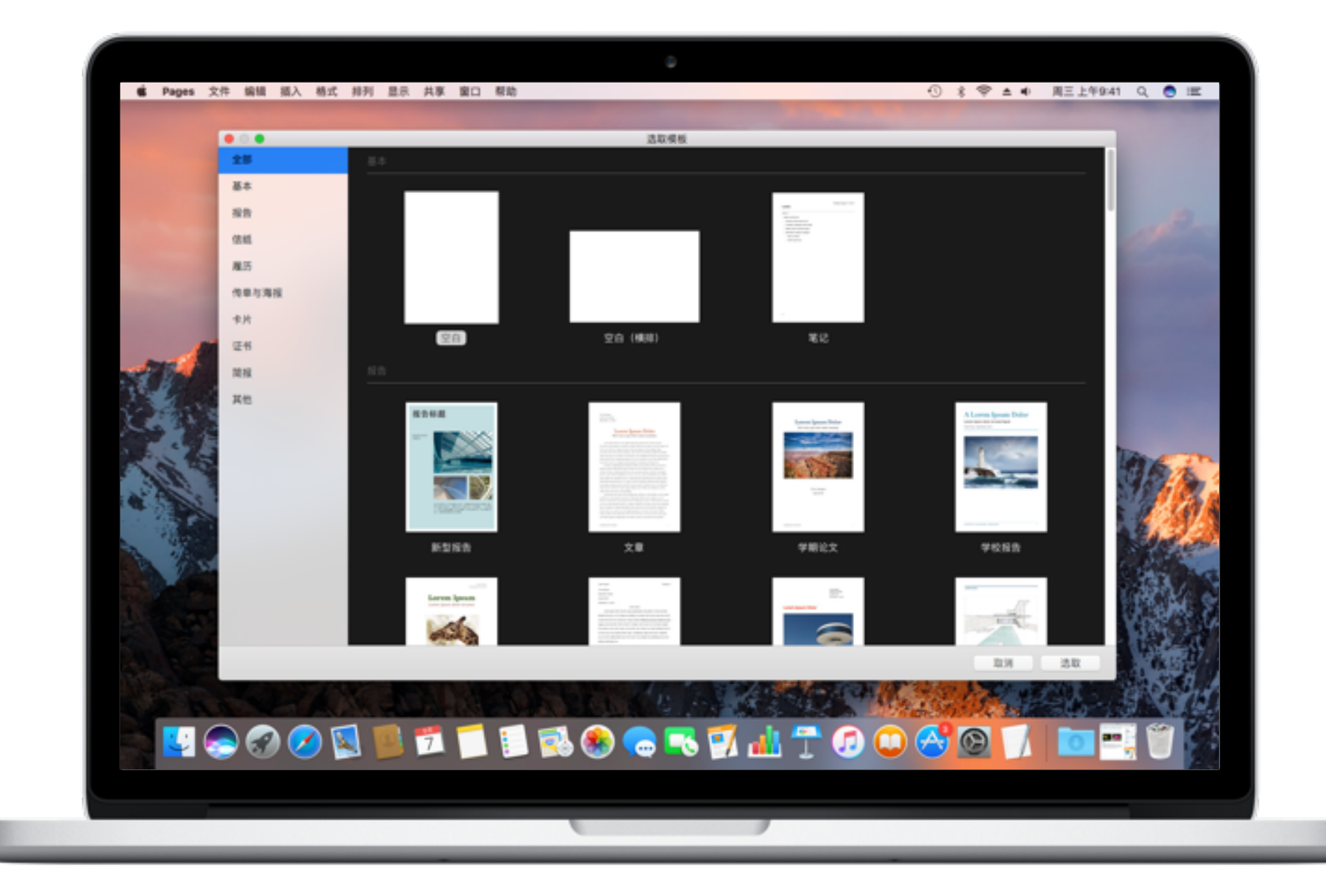

## Pages 工具栏和界面导航

开始构建报告之前,先来熟悉一下你在 Pages 中会用到的界面和工具栏按钮。

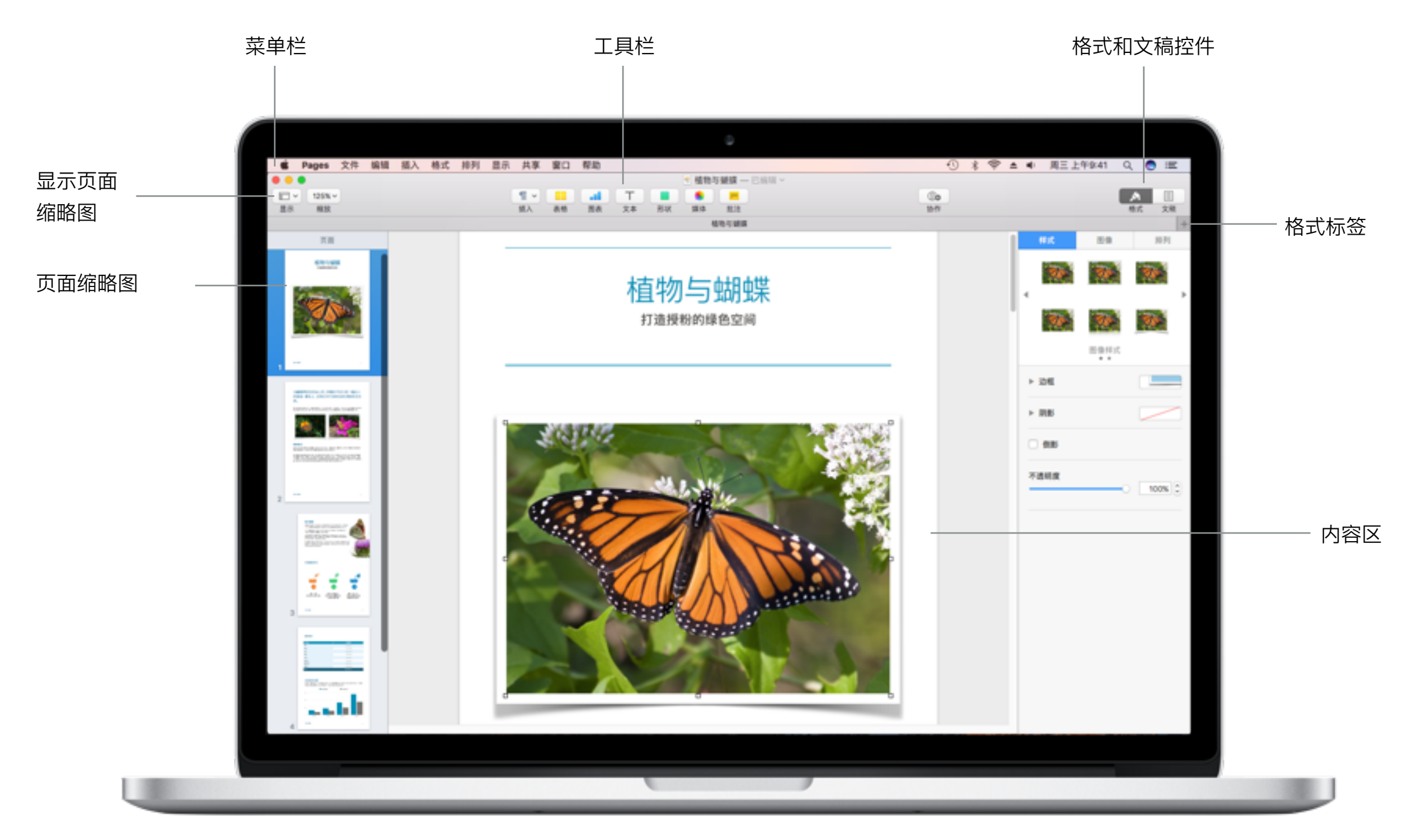

### 使用 Pages 工具栏按钮

轻点下面交互式图像中带有绿色轮廓的区域, 来了解构建 Pages 报告时可使用的工具。

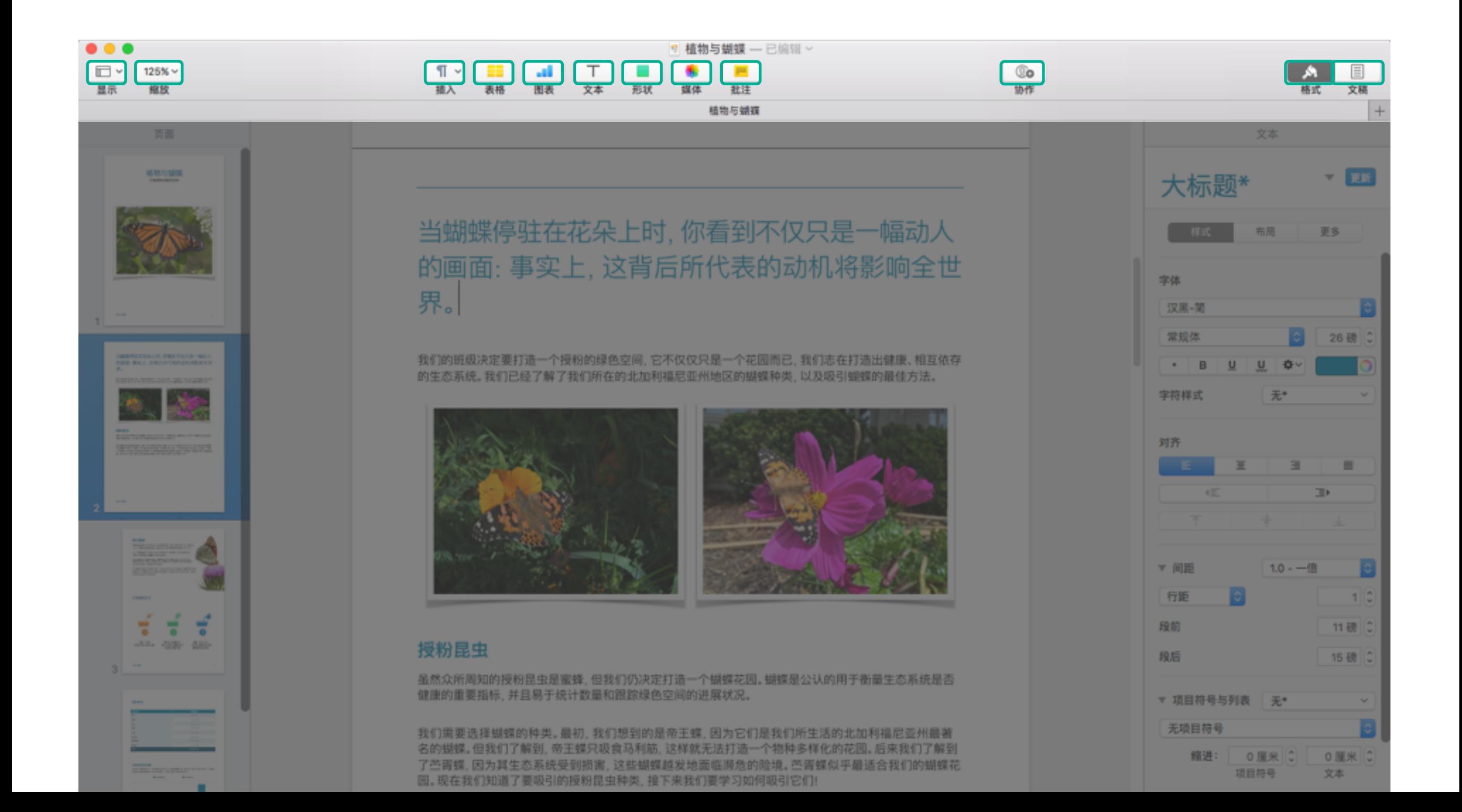

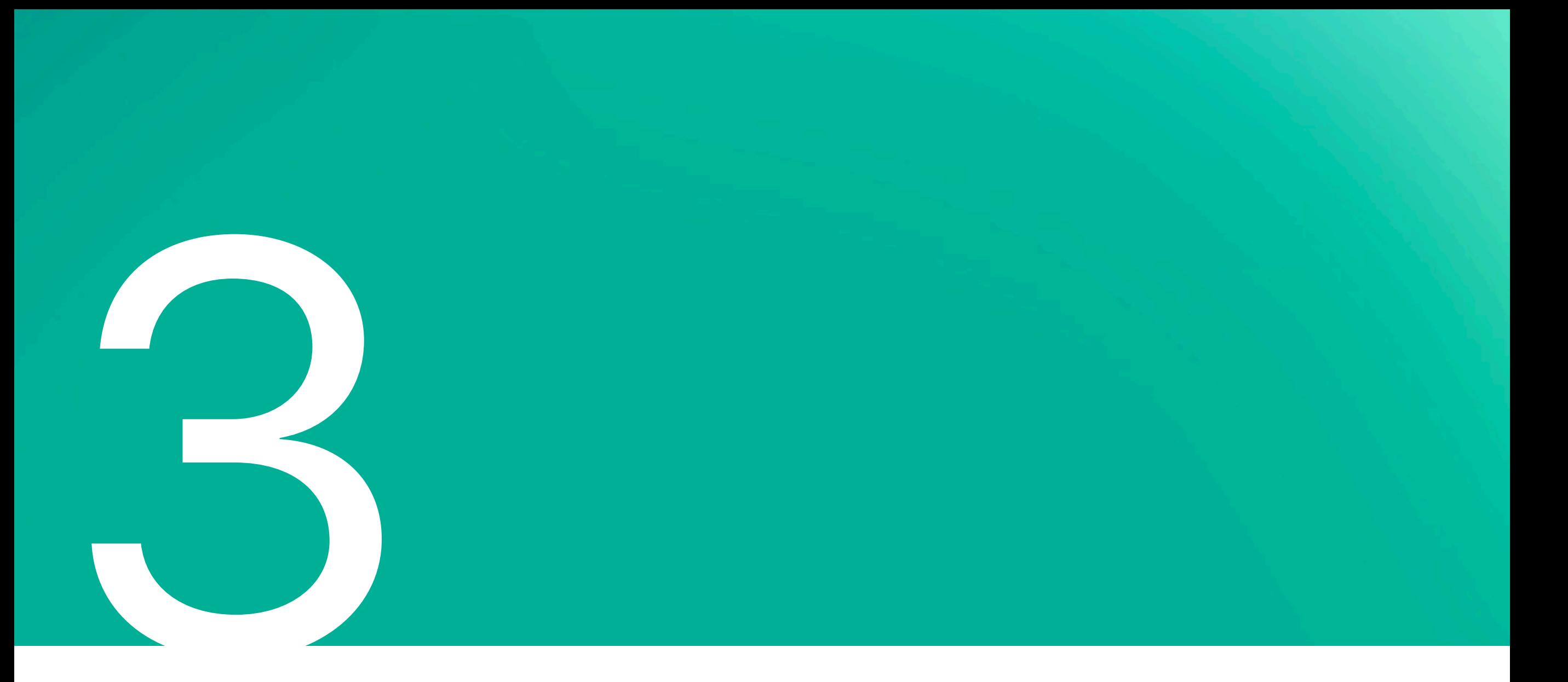

构建报告

构建"植物与蝴蝶"报告的每一页时, 你都将练习使用一些新的技能, 例如添加照片、裁剪照片和调整照片大小, 以及使用字体、 创建图表等等。在此教学活动结束时, 你将了解如何使用 Pages 的工具和功能来创建你自己的精彩文稿。在报告每一页的说明 的开头,你都会看到一个页面示例,告诉你完成后页面应是什么样子。你可以参考这个示例来放置对象和文本,以及调整它们的 大小。在章节的结尾处附有一个完整版的报告样本。

技能

下面列出了你在构建"植物与蝴蝶"时会练习到的一些技能。点按链接可直接转到该页面。

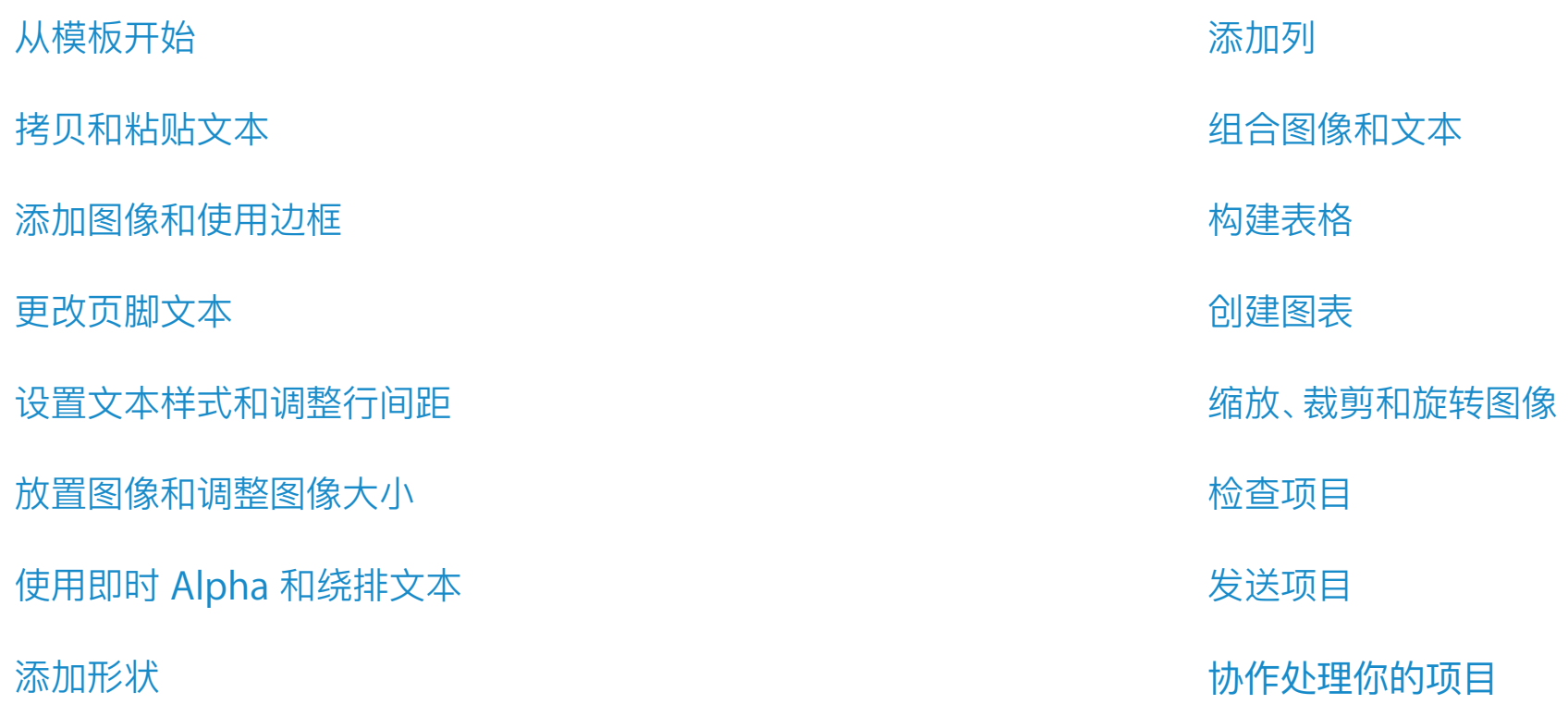

下载素材

构建报告时, 会要求你将特定的图像和文本添加到你的项目中。你需要将 Pages 项目素材文件夹下载到 Mac。该文件夹中包含多个 图像以及一个含有项目所需文本的"文本编辑"文稿。

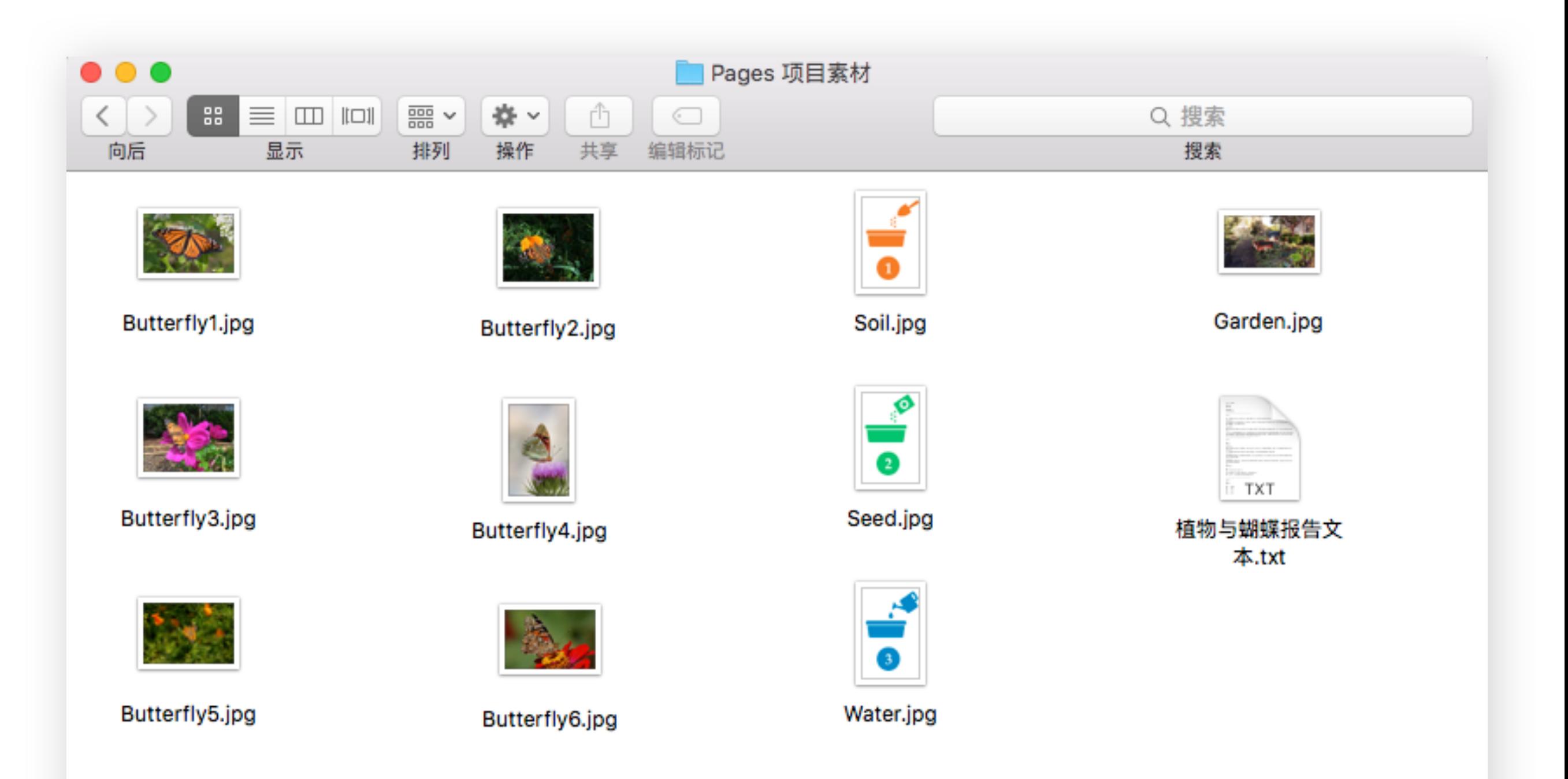

构建第1页

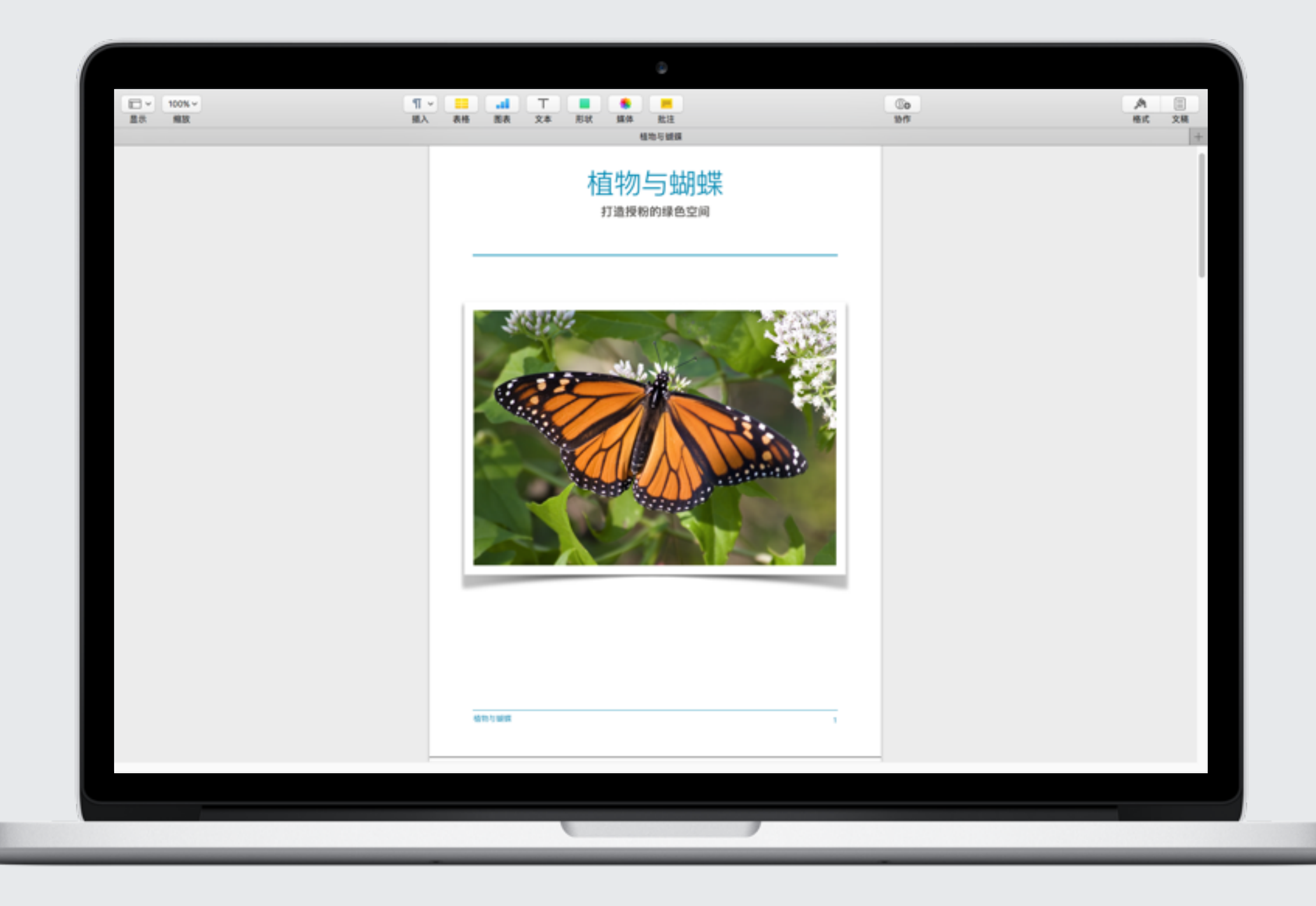

### 构建第1页:从模板开始

Pages 中 Apple 设计的模板包含占位符文本、图像和其他元素。这些占位符元素可帮助你了解在使用模板的文本和对象样式来 创建文稿后,文稿可能会是什么样子。对于"植物与蝴蝶"报告,你需要使用刚才下载的内容来替换这些占位符元素。

- 1. 在 Mac 上打开 Pages。点按左侧边栏中的报告类别, 然后 洗择"学校报告"模板。
- 2. Pages 会自动以默认名称"未命名"存储报告。要重新命名 报告,请点按报告顶部"未命名"旁边的箭头,然后输入新 标题"植物与蝴蝶"。按下键盘上的 Enter (Return) 键。
- 3. 找到之前下载到 Mac 的素材所在的文件夹。打开标题为 "植物与蝴蝶"报告文本的"文本编辑"文件。此文件包含 你的文稿中需要用到的所有文本。

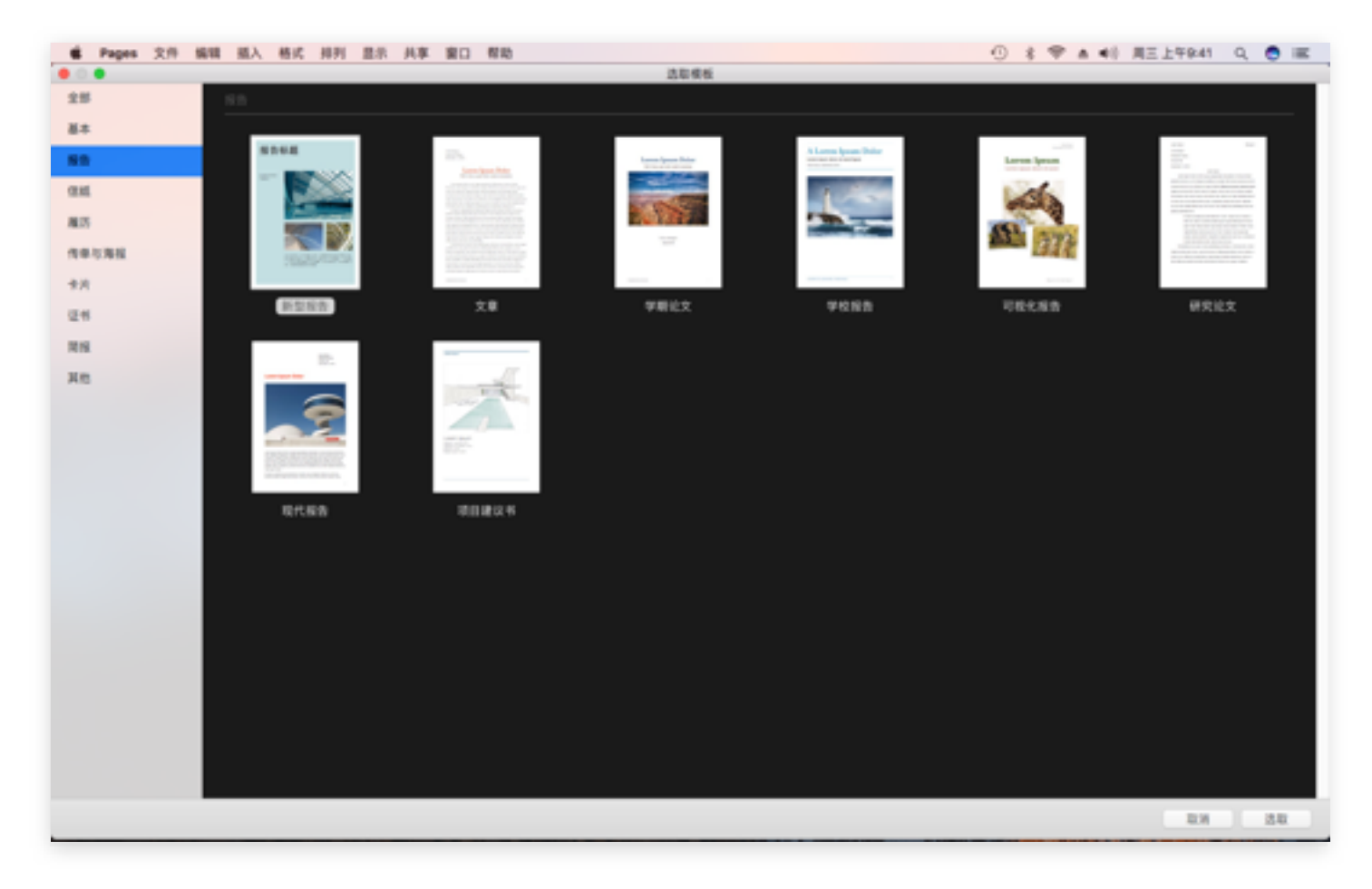

第1步

构建第1页: 拷贝和粘贴文本

- 4. 首先,添加报告标题。你可以自己键入标题,也可以从"文本 编辑"文稿中拷贝标题"植物与蝴蝶",并将其粘贴到模板的 占位符标题上。
- 5. 对副标题"打造授粉的绿色空间"重复相同的步骤。也可以 直接键入标题。
- 6. 由于报告不包含作者姓名和日期, 所以可突出显示该占位符 文本并将其删除。

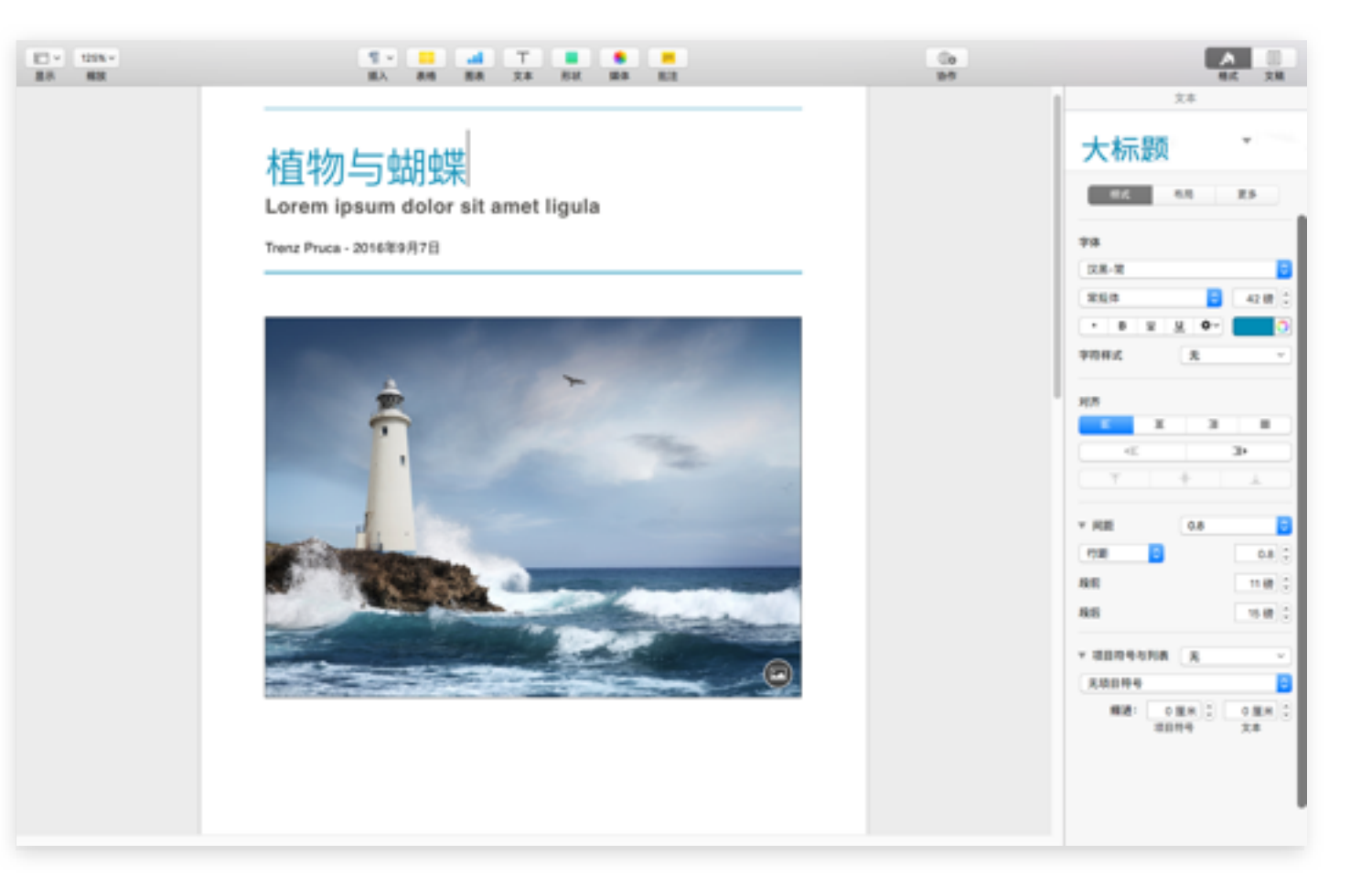

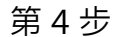

## 构建第1页:添加图像和使用边框

- 7. 要让此页面上的标题居中对齐,可选择这两个标题,然后 点按工具栏中的"格式"按钮、<sup>3</sup>。点按样式按钮,然后在 "对齐"部分中, 点按**居中对齐**样式。
- 8. 接下来、插入图像。打开素材文件夹。点按一次选择名为 Butterfly1.jpg 的图像, 然后将其拖移到模板中占位符 图像上。请参阅本页上的"快速提示"来了解向报告添加 图像的其他方法。
- 9. 要对图像添加效果,你可以更改边框并添加阴影效果。 选中图像, 点按样式标签, 然后在图像样式窗口的右下角 选择蝴蝶图像。
- 10. 在"边框"菜单中, 将边框滑动缩放滑块设置到 100%。

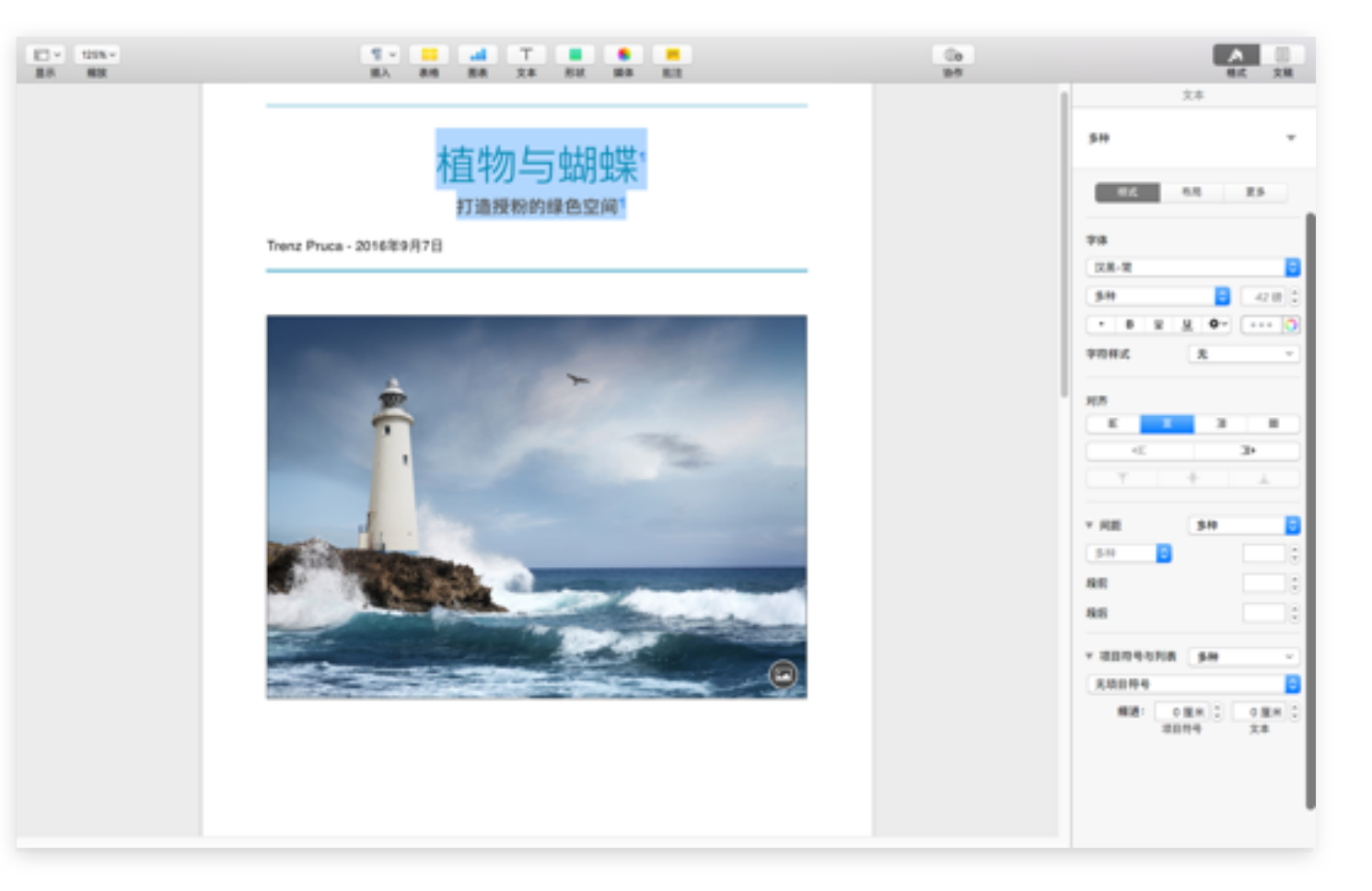

第7步

构建第1页:更改页脚文本

- 11. 现在,调整页脚。点按选择作者占位符文本并将其删除。 现在,选择报告标题并输入标题"植物与蝴蝶",或者从 "文本编辑"文稿中将该标题拷贝并粘贴过来。此页脚将 显示在报告的每一页上。
- 12. 现在你已完成第1页。下面我们来构建第2页。

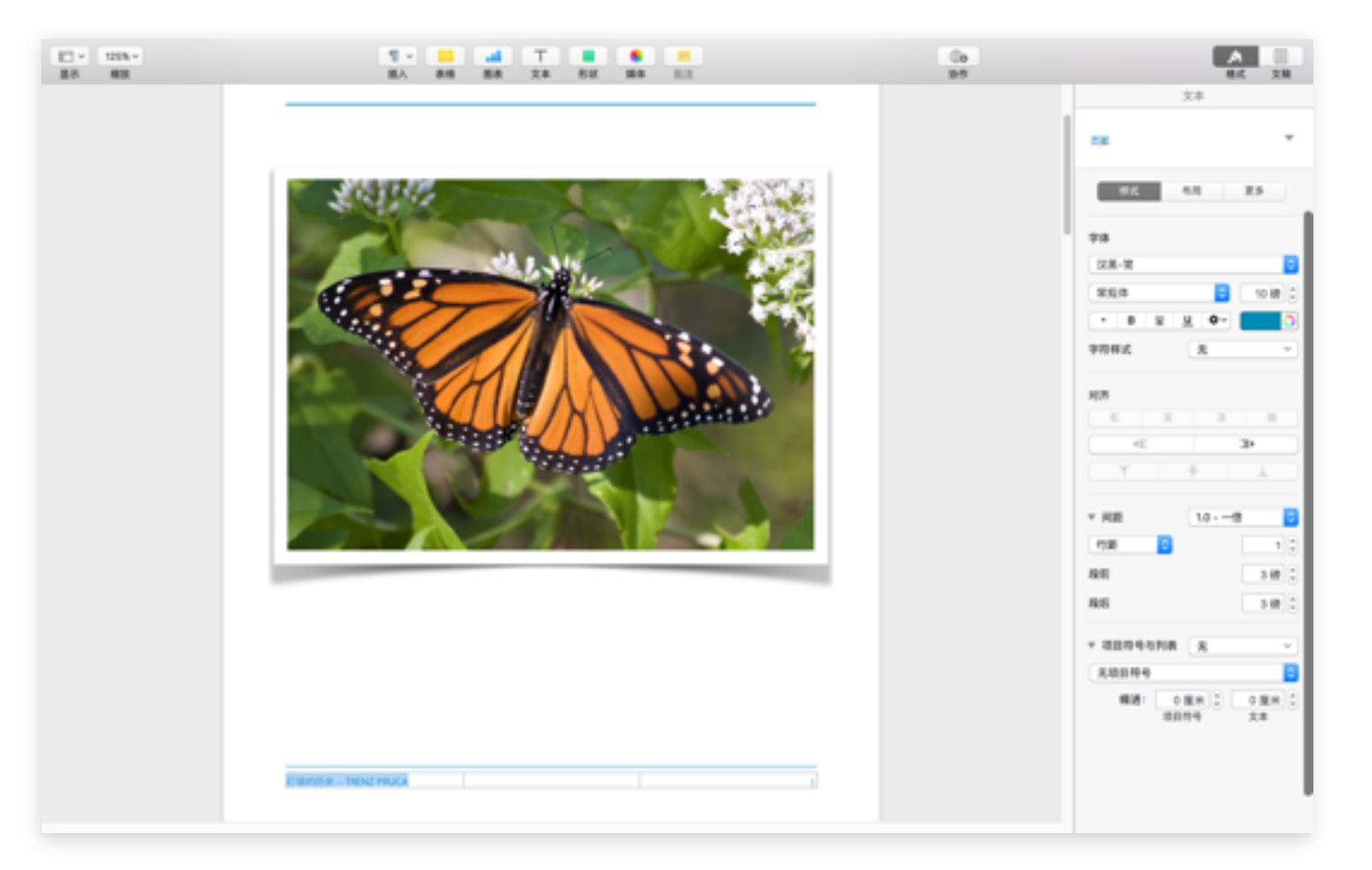

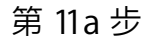

构建第2页

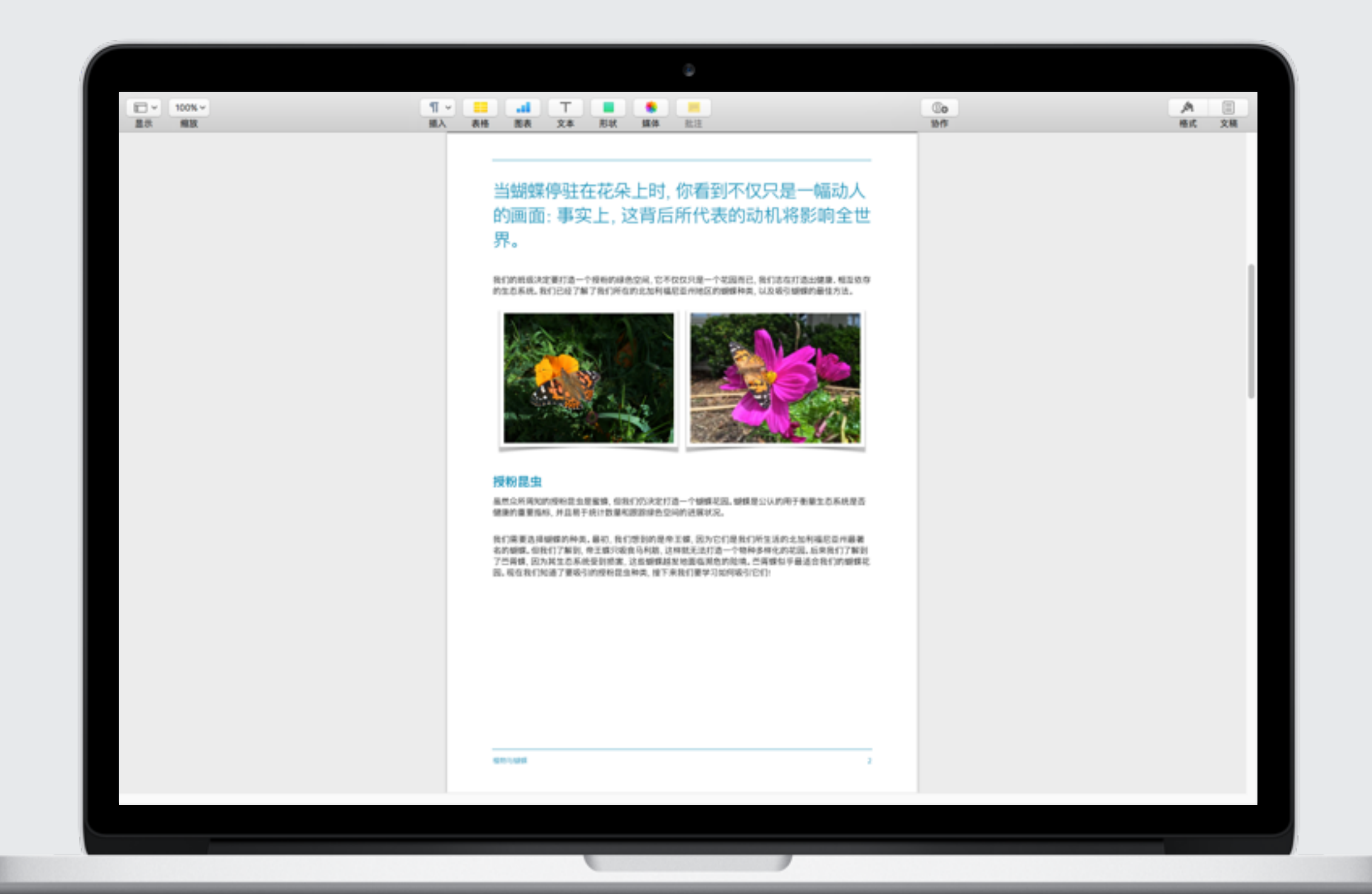

## 构建第2页: 设置文本样式和调整行间距

- 1. 滚动到报告文件的下一页, 目前是"介绍"占位符文本。
- 2. 拷贝"文本编辑"文稿中的小标题文本。回到报告,选择蓝色 占位符小标题文本(介绍),然后粘贴新的小标题文本。
- 3. 选中该小标题文本,然后点按工具栏中的"格式"按钮 以打开格式工具。点按"标题"文字旁边的箭头, 打开"段落 样式"菜单。选择"大标题"样式, 然后将字体大小从 42 磅 更改为 26 磅。
- 4. 要增加文本行之间的距离、请点按"间距"弹出式菜单, 然后 将间距从 0.8 更改为 1.0 - 一倍。

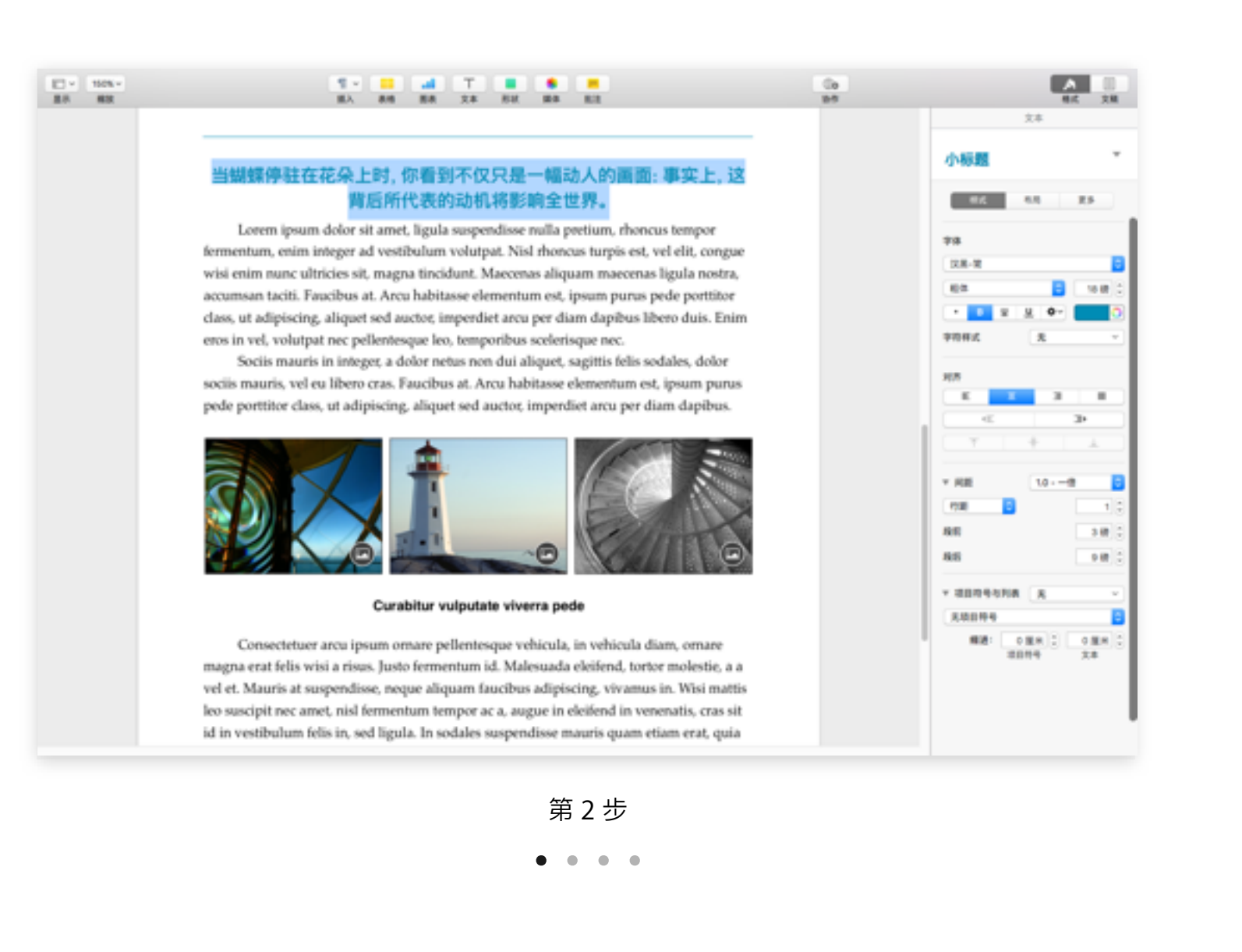

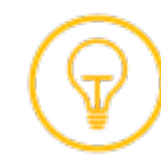

### 构建第2页: 放置图像和调整图像大小

- 5. 现在, 从"文本编辑"文稿中拷贝第 2 页文本的第 1 段。 在你的 Pages 文件中, 选择现有模板中的占位符文本, 然后粘贴新文本。
- 6. 要应用左对齐样式, 可选择新文本, 然后选择"**正文 2**" 段落样式。
- 7. 现在添加图像,但由于报告中只有两个图像,所以首先 你需要删除一个占位符图像。点按一次以选择右侧的 图像。然后将其删除。
- 8. 打开素材文件夹。选择名为 Butterfly2.jpg 的图像, 将其拖移到左侧占位符图像上。对 Butterfly3.jpg 重复上述步骤。
- 9. 选择其中一个图像来更改其四周的边框。在"格式"工具 的样式面板中, 选择右下角的蝴蝶图像。点按"样式" 标签.然后在"图像样式"窗口的右下角选择蝴蝶图像。

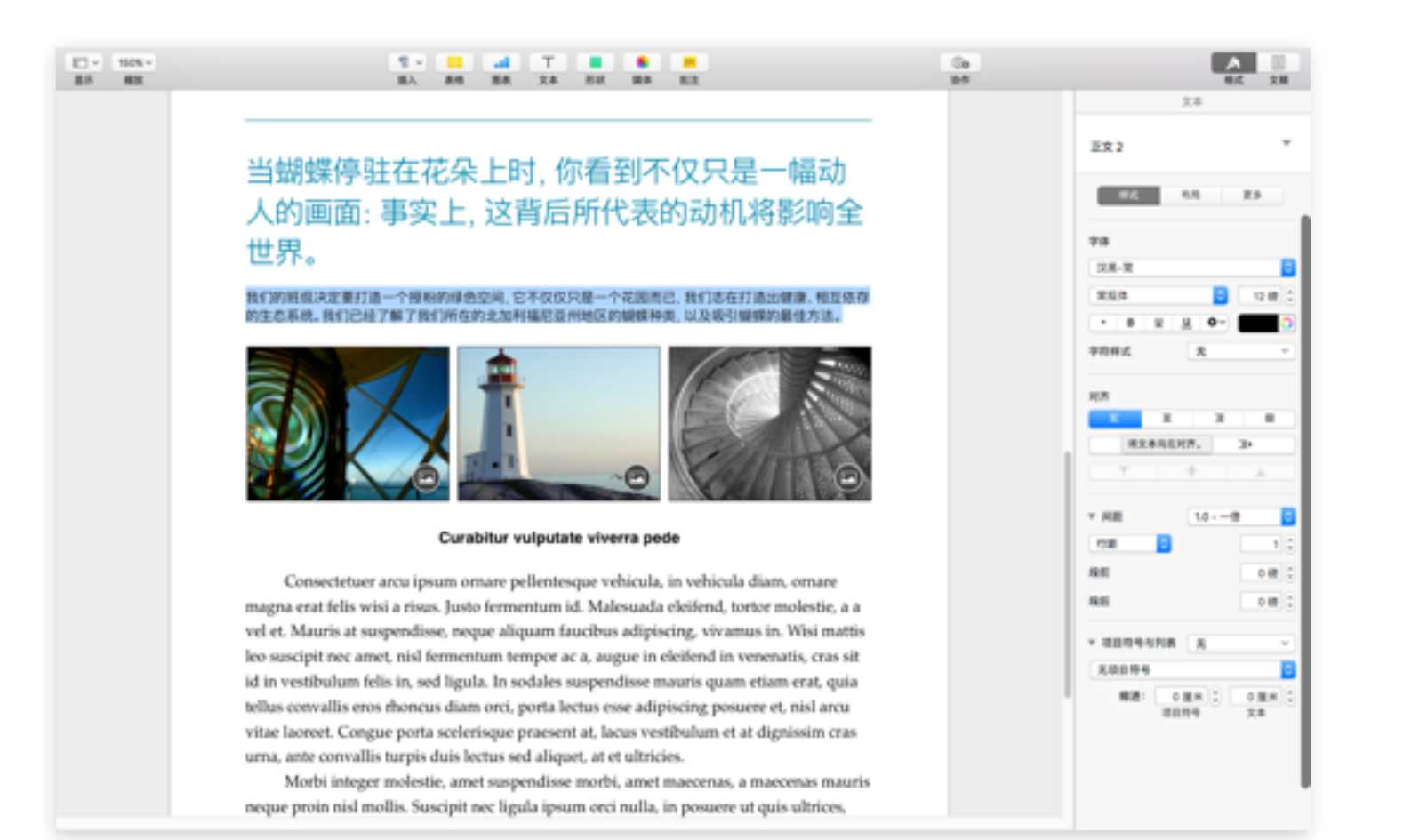

第 5-6 步

- - -

### 构建第2页: 放置图像和调整图像大小(续)

- 10. 现在,调整照片大小,以使它们更加突出。点按右侧的图像 一次、然后拖移选择控制柄将其拉伸为占据半列宽度。对第二个 图像重复上述步骤,直到两个图像的大小相同为止。
- 11. 选择照片下方的占位符小标题, 然后将其替换为小标题文本 "授粉昆虫"。要对新的小标题应用正确样式,选择该小标题, 应用"**小标题"样式**,然后应用左对齐样式。
- 12. 从"文本编辑"文稿中拷贝报告第 2 页文本的其余部分, 然后 将其粘贴到 Pages 文件中两个蝴蝶图像的下方。
- 13. 重复步骤 7. 以将正确的样式应用到其余的正文文本。现在 你已完成第2页。可以继续创建第3页。

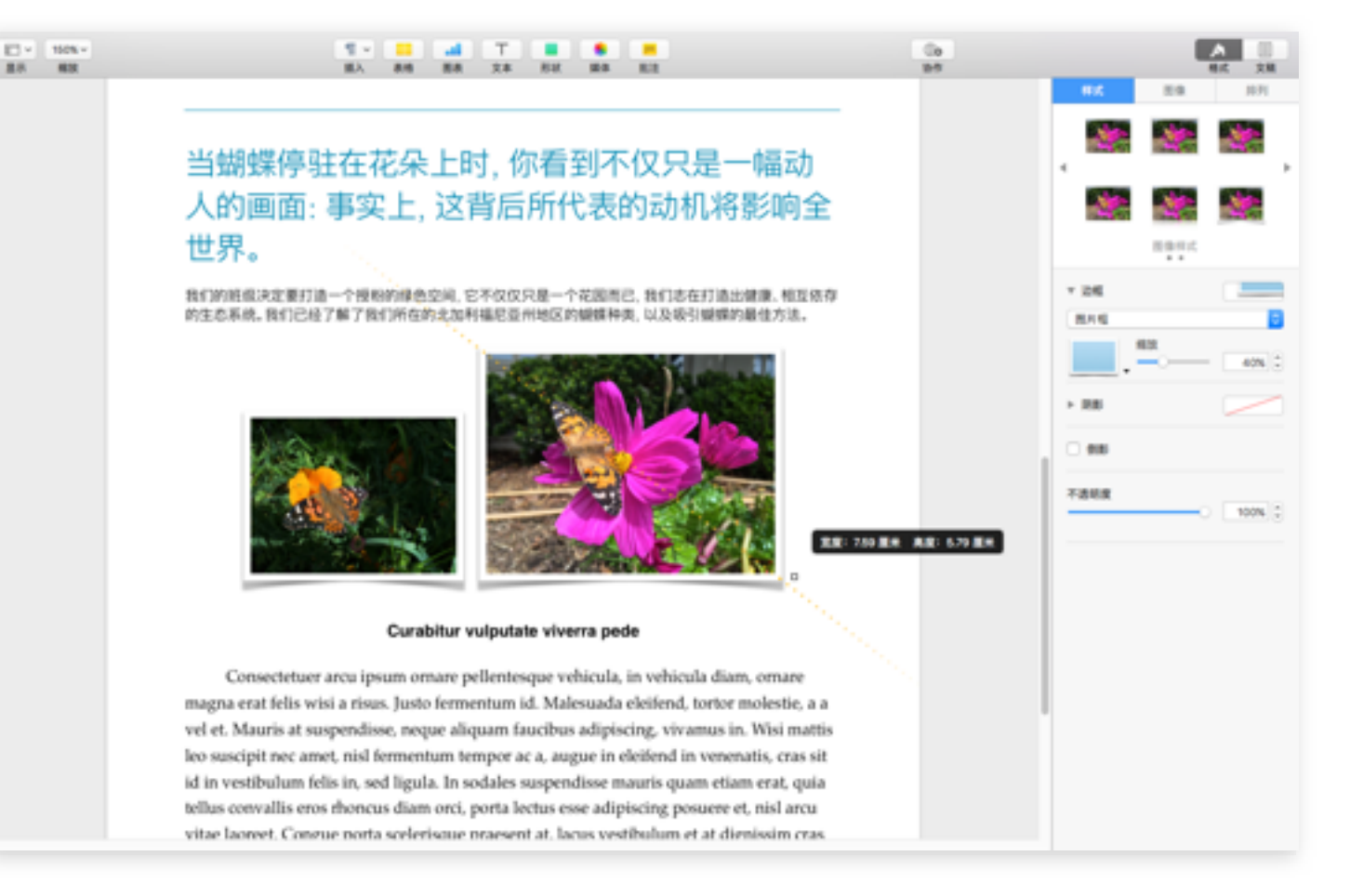

第 10a 步

 $\mathbf{A} = \mathbf{A} + \mathbf{A}$ 

# 构建第3页

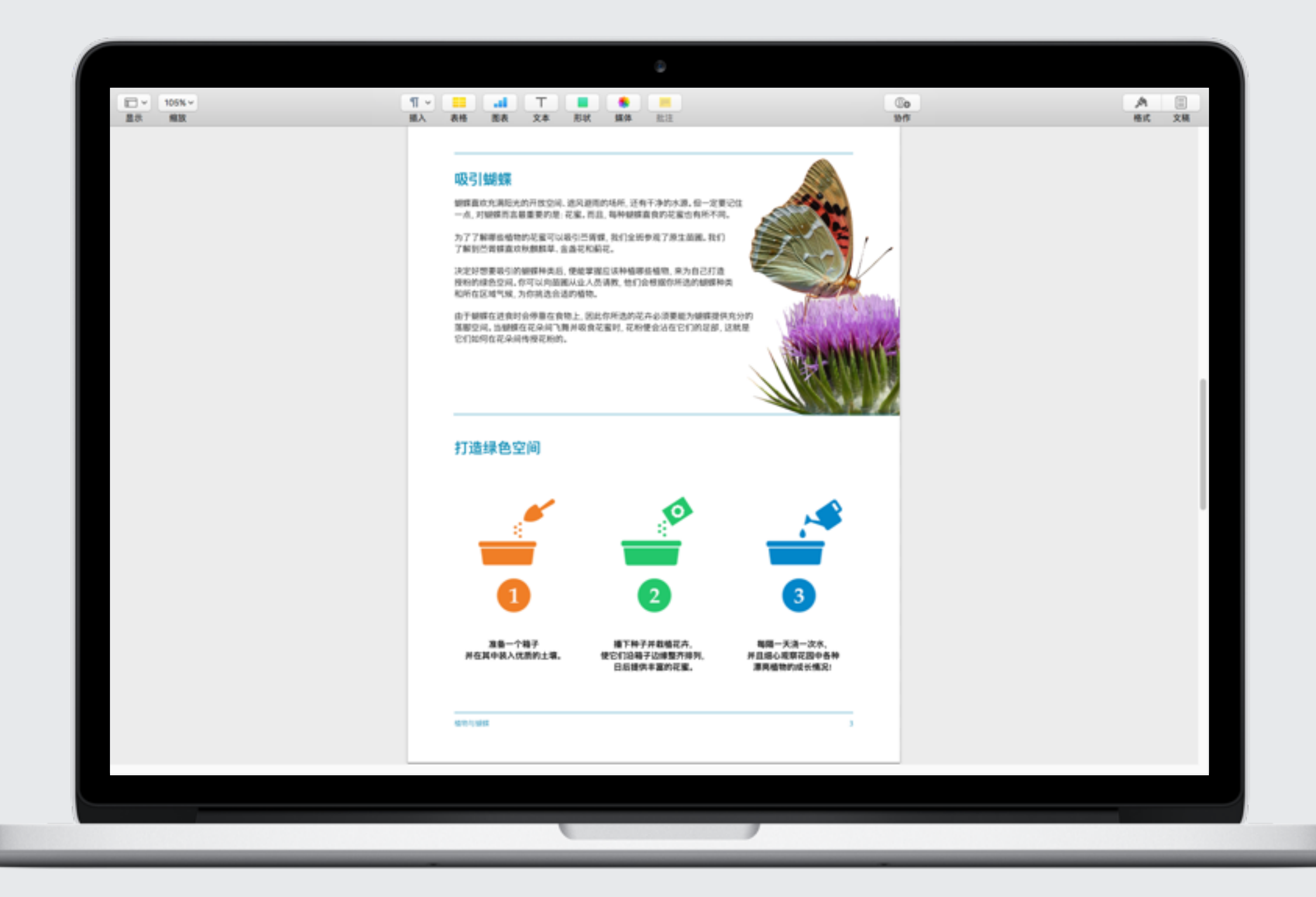

## 构建第3页:为你的报告添加视觉效果

模板仅自带两个页面, 所以现在你需要在你的报告中添加新页面。要为报告添加视觉效果, 你需要学习如何在图像上应用"即时 Alpha" 功能,然后对其周围的文本进行绕排和微调。

- 1. 请确保指针位于第2页文本的结尾处。点按工具栏中的 "插入"1. 然后选择"分页符"。你会看到页脚自动填充到 新页面中, 现在可以开始构建第3页。
- 2. 将小标题"吸引蝴蝶"添加到报告的第3页, 依照之前的 操作方式应用"小标题"和左对齐段落样式。
- 3. 现在,使用"粘贴并匹配样式"功能向第3页添加正文文本。 使用此功能,可使添加的文本与文稿中现有文本的样式 保持一致。从"文本编辑"文件中拷贝正文文本的前半部分. 然后使用"编辑"菜单中的"粘贴并匹配样式"选项、将其 粘贴到 Pages 文稿中。
- 4. 在你的素材文件夹中找到 Butterfly4.jpg, 然后将其拖移 到文本的右侧;尽量将其位置和大小调整至最合适的状态。

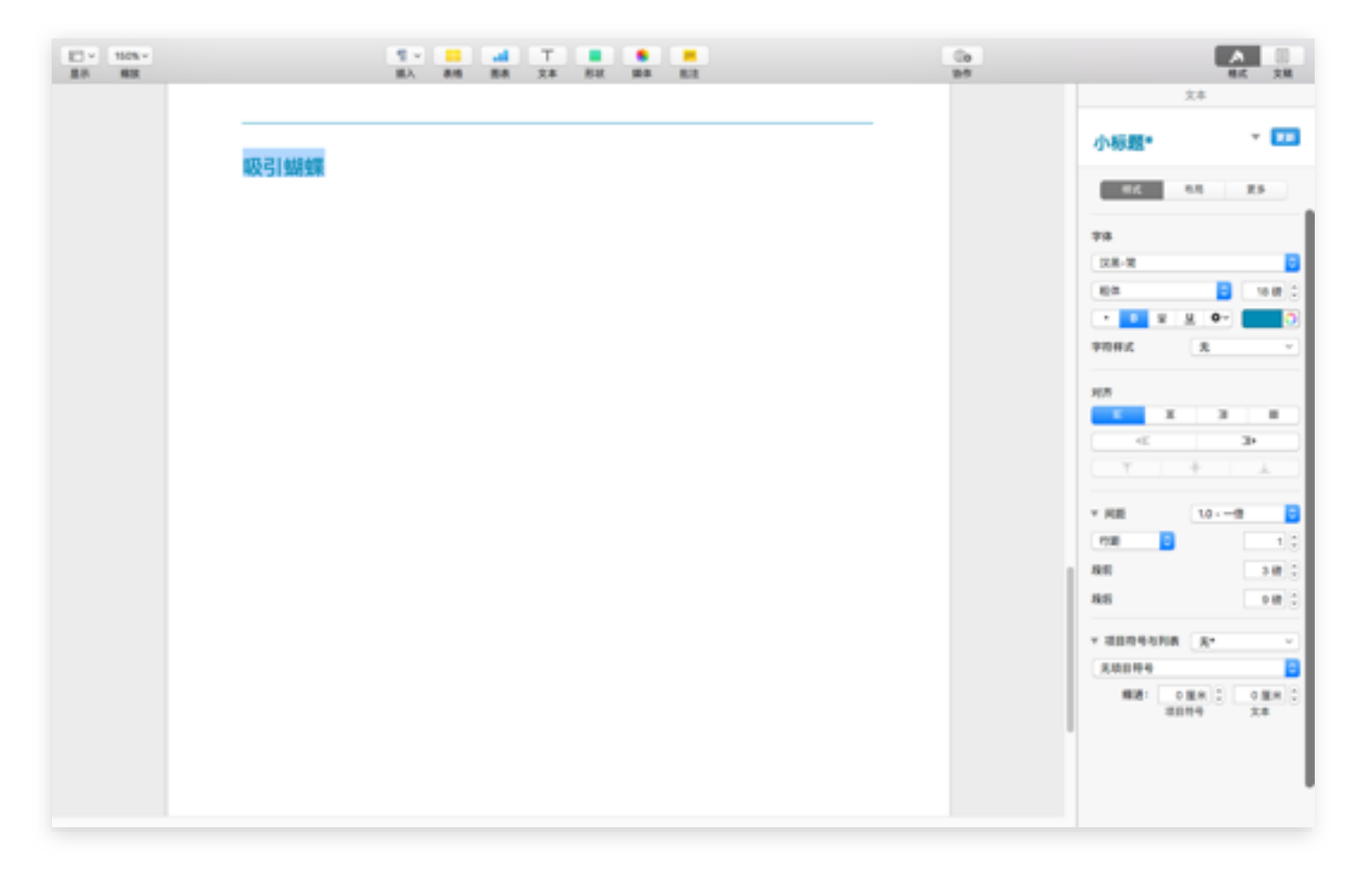

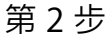

## 构建第 3 页: 使用即时 Alpha 和绕排文本功能

- 5. 选择图像, 然后点按格式工具中的图像标签。点按即时 Alpha。 点按背景颜色的任意位置,然后缓慢地在上面进行拖移。随着 拖移的过程,选择区域会不断增加,将使用相似颜色的连续区域 包含进来。你可以通过改变拖移量来控制选择的图像范围。
- 6. 点按完成按钮, 以完成"即时 Alpha"效果。
- 7. 如果需要, 将图像重新定位到文本的右侧。当你在页面上移动 图像时,会看到文字绕排在图像周围。要直接调整为适当的绕排 样式, 可选择图像, 然后点按<mark>排列</mark>标签。在"文本绕排"弹出式 菜单中选择"自动",然后将"间距"更改为24磅。
- 8. 选择图像并使用选择控制柄将其调整为合适的大小。然后, 将其 移动到适当的位置。现在,你将构建第3页的后半部分。

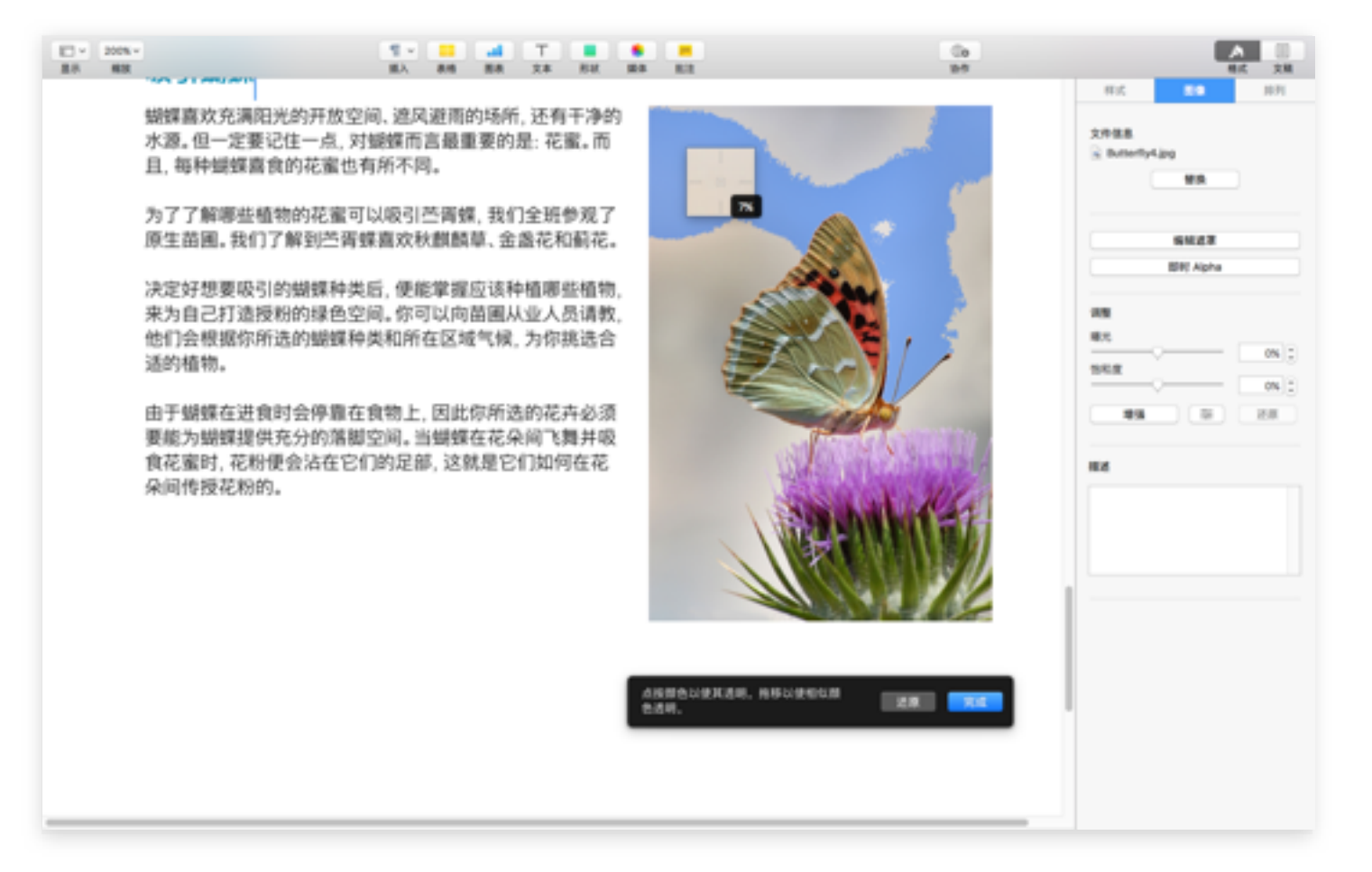

第5步

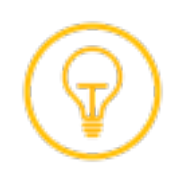

构建第3页:添加形状

- 点按现有文本的下方以放置插入点, 然后按下 Return 键。  $\mathsf{Q}$ 从"文本编辑"文件中拷贝小标题并粘贴过来,或者键入文字 "打造绿色空间"。应用"小标题"和左对齐样式。
- 10. 现在,添加一条线,将页面顶部与底部内容分开。点按工具 栏中的"形状"按钮 。点按各个面板找到蓝色形状, 然后 点按对角线以将其添加到页面。拖移控制柄将该线调整为 水平。将该线延长为横跨整个页面,然后移动到适当位置, 使其位于蝴蝶图像的下方、小标题的上方。
- 11. 接下来,添加图像及其说明。在素材文件夹中找到 Soil.jpg 并拖移到页面。将该图片调整到合适大小, 即大约 1.5 英寸宽, 2.25 英寸高。你还可以在格式工具的"排列"标签中输入图像 尺寸。对 Seed.jpg 和 Water.jpg 图像重复上述步骤。

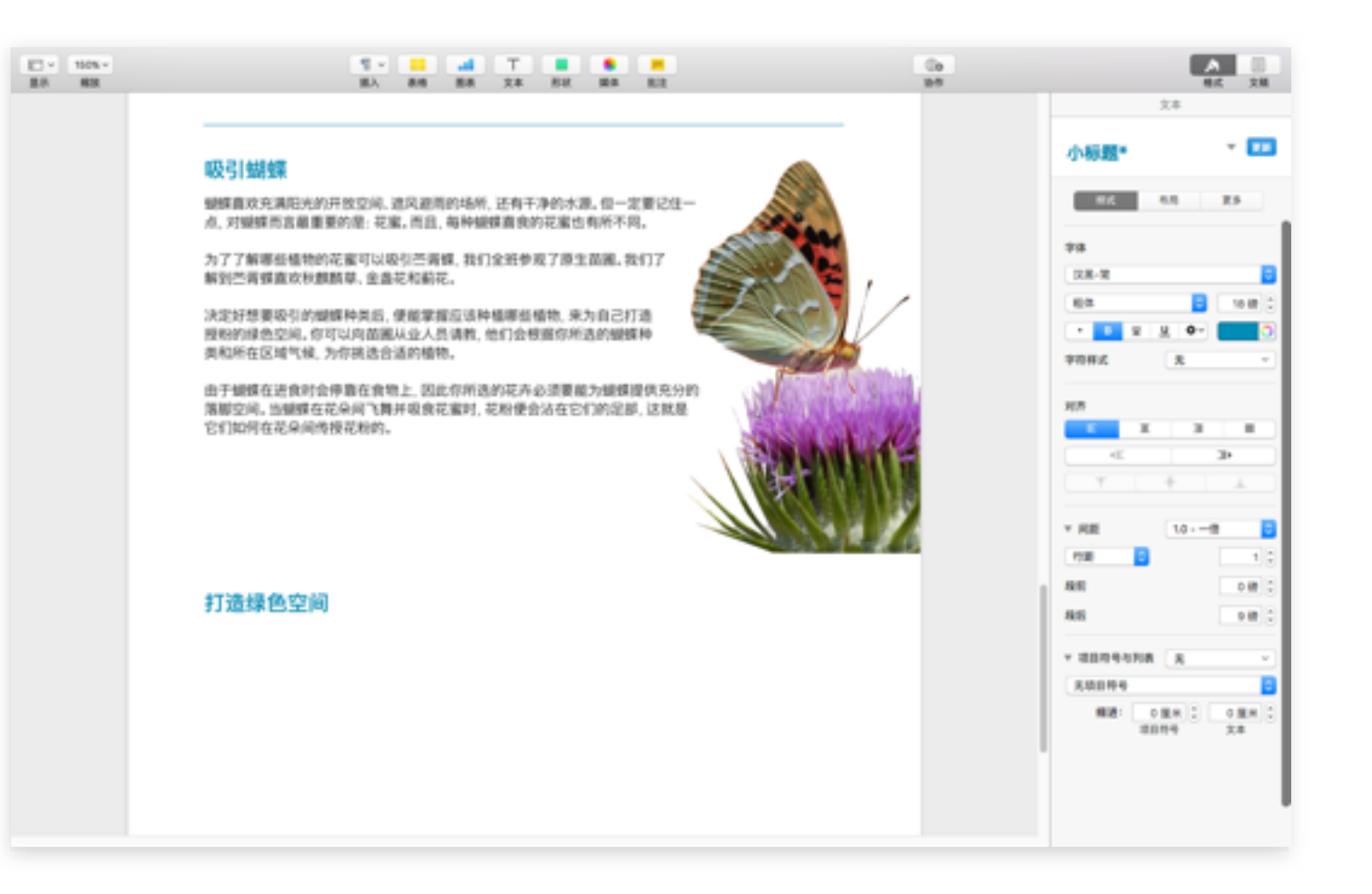

第9步

. . . .

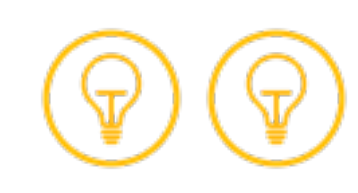

构建第 3页:添加列

- 12. 页面底部有三个列。现在, 你将学习如何添加列。点按工具栏 中的"文本"按钮 下 添加文本框, 然后将其移动到三个图像行 之下。拖移控制柄, 将文本框扩展为横跨整个页面。
- 13. 在格式工具的"文本"面板中, 点按"**布局**"标签。使用"列"部分 中的上箭头,再添加两列。
- 14. 从"文本编辑"文件拷贝"打造绿色空间"的所有三个步骤, 然后 使用"编辑"菜单中的"粘贴并匹配样式",将其粘贴到文本框中。 文本会按三列格式进行填充。你可能需要调整文本框的高度, 让各步骤能够以正确的顺序和位置并排显示。

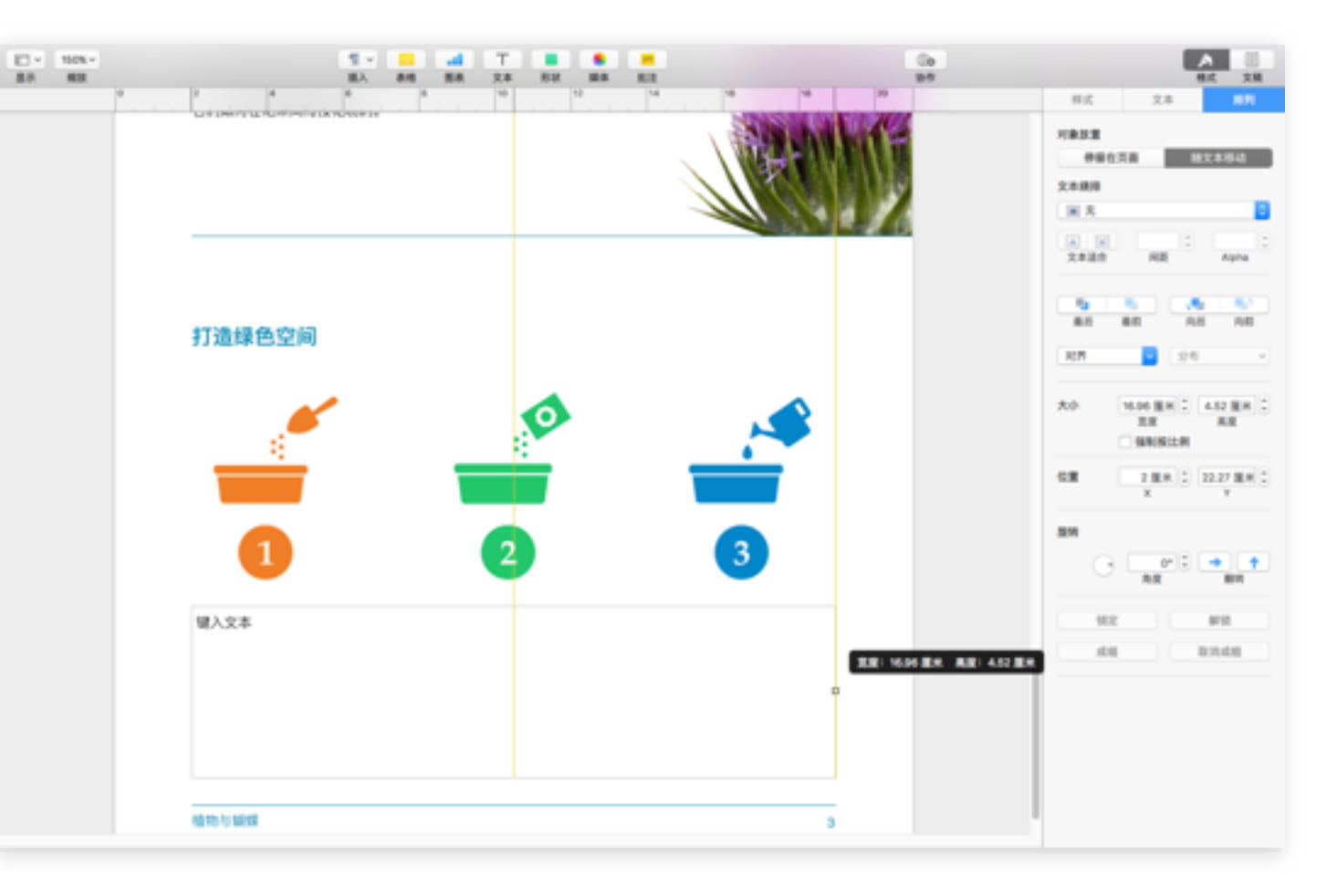

第12步

构建第3页:组合图像和文本

- 15. 点按"格式"面板中的"样式"标签,选择你刚添加的文本,然后 应用粗体和居中对齐样式。根据需要调整文本框的大小和位置. 以使相应的文本显示在正确的图像下方。
- 16. 你可以将所有图像和文本框组合在一起, 这样就可以一起移动 它们。按住 Shift 键的同时选择文本框和所有三个图像。在格式 工具的排列标签中, 点按停留在页面, 以使你刚添加的内容 始终停留在此页面。点按"排列"面板左下角的成组。
- 17. 将指针放置在"打造绿色空间"小标题后面、点按工具栏中的 "插入"按钮 , 然后选择"分页符", 以添加新页面。现在, 你可以 开始创建第4页。

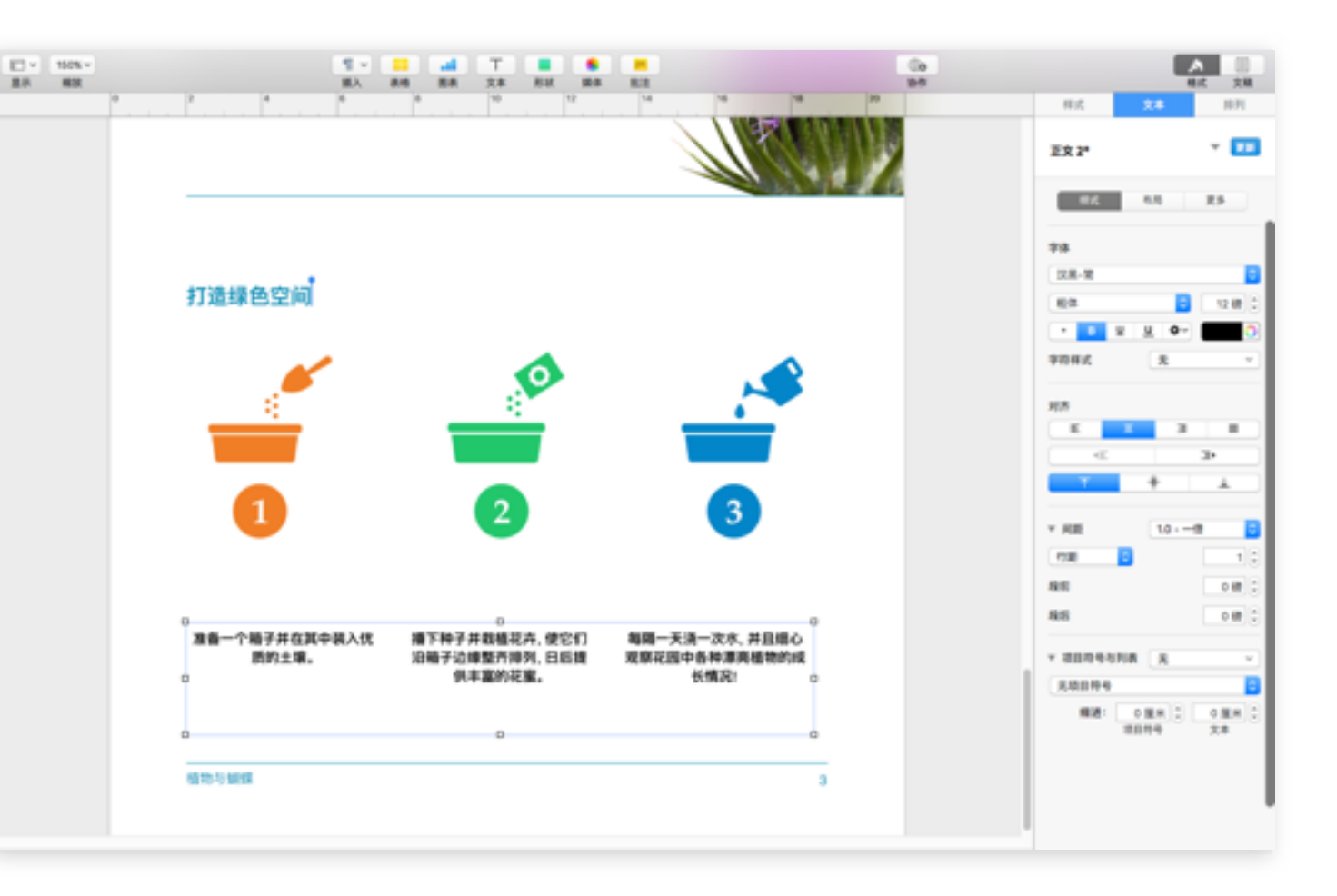

第15步

 $\bullet$ 

# 构建第4页

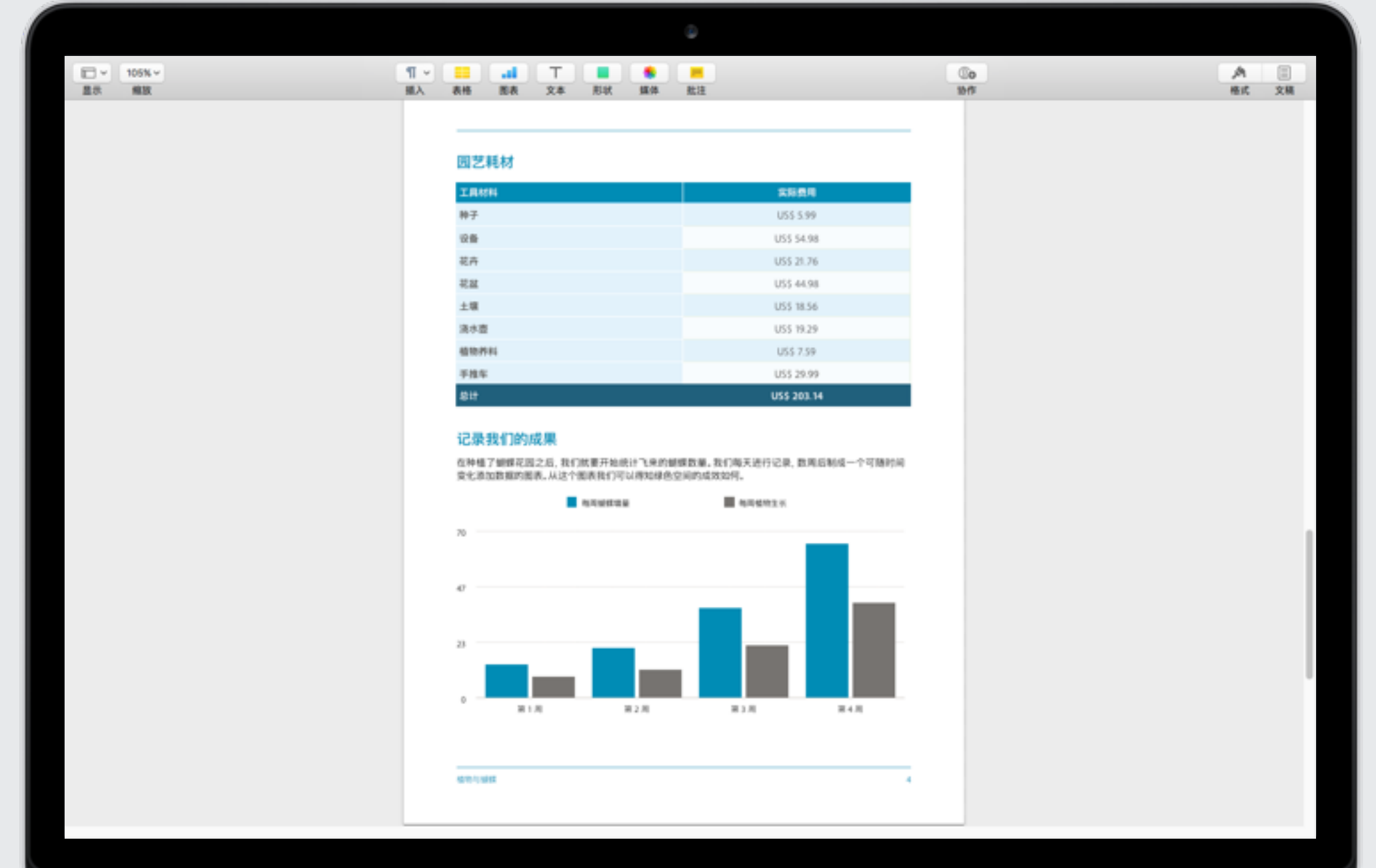

构建第4页:构建表格

- 1. 从"文本编辑"文件中拷贝"园艺耗材"小标题并粘贴到第4页 顶部,或者直接键入该小标题。应用"小标题"和左对齐样式。
- 2. 在该小标题后面添加换行,然后点按工具栏中的"表格"按钮 ––。 点按第一个面板右下角的深青色样式表格。
- 3. 由于你仅需要两列, 所以点按表格右上角的列数控制柄 1, 然后使用下箭头, 将列从四列更改为二列。
- 4. 接下来, 点按行数控制柄 二, 并使用上箭头将行数从五行 更改为十行。
- 5. 在"文本编辑"文件中, 拷贝从"工具材料"开始到文字"总计" 结束的"园艺耗材"文本。在接下来的几个步骤中, 你将创建 公式来计算总计。

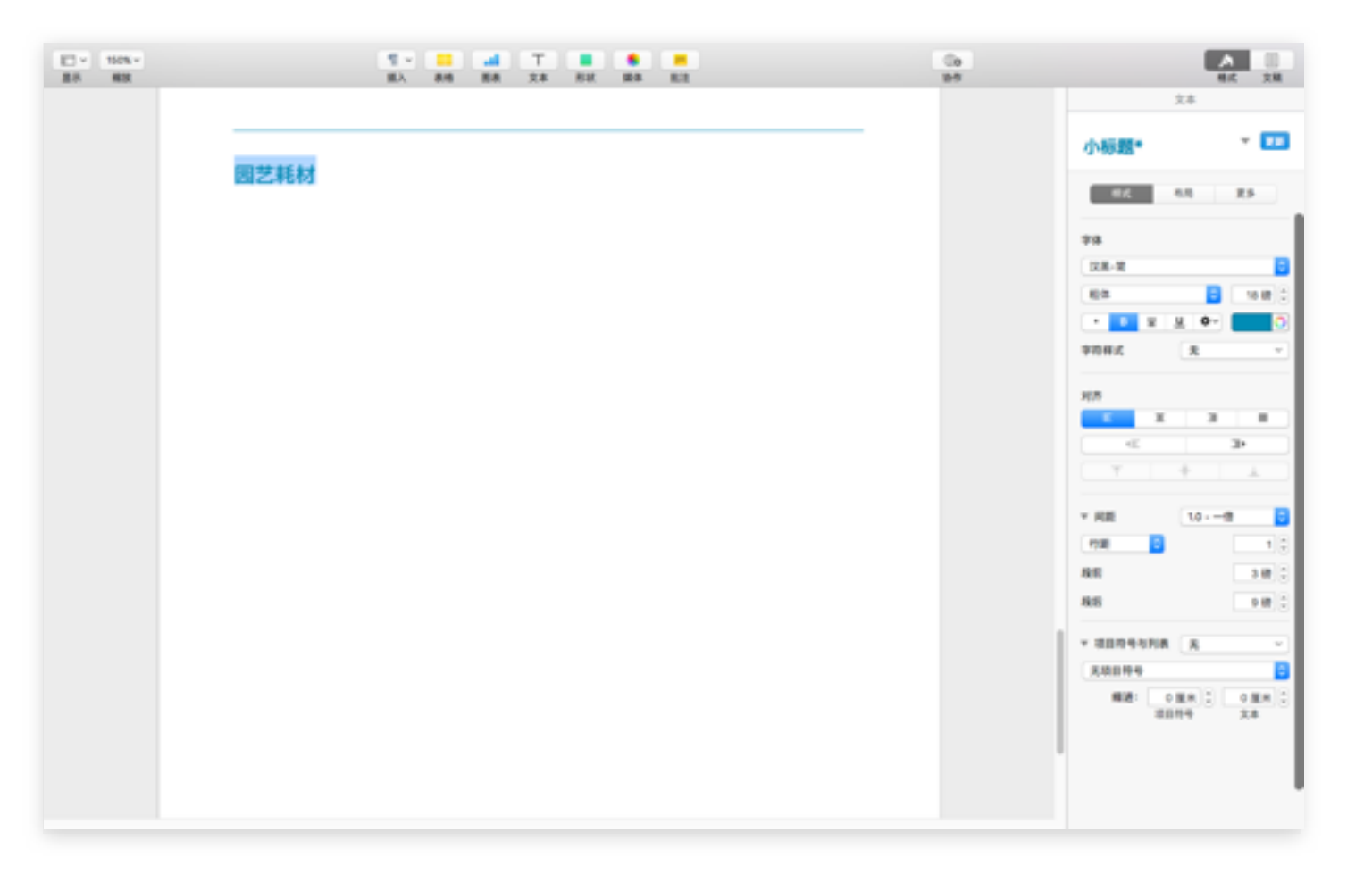

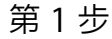

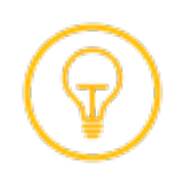

构建第4页:构建表格(续)

- 6. 返回到 Pages, 点按列 A 的标题, 这会选择整个列 A, 然后 向右拖移选择控制柄选择整个列 B。使用"编辑"菜单中的 "粘贴并匹配样式"来粘贴数据, 从而保留表格的格式。
- 7. 要计算总计, 请点按选择单元格 B10, 然后在键盘上同时 按下功能键 (fn) 和等号键 (=), 在 Pages 窗口的右侧显示 函数面板。在函数列表的右侧, 向下滚动到 SUM, 然后点按 一下将其选中。点按**插入函数**按钮。
- 8. 点按单元格 B2, 向下拖移选择控制柄, 以高亮显示单元格 B2 到 B9。点按绿色勾号按钮 .。
- 9. 选择列 B, 点按"格式"工具中的单元格标签, 然后从"数据 格式"菜单中选择"货币"。仍然选中列 B. 点按文本标签, 然后 选择居中对齐样式。

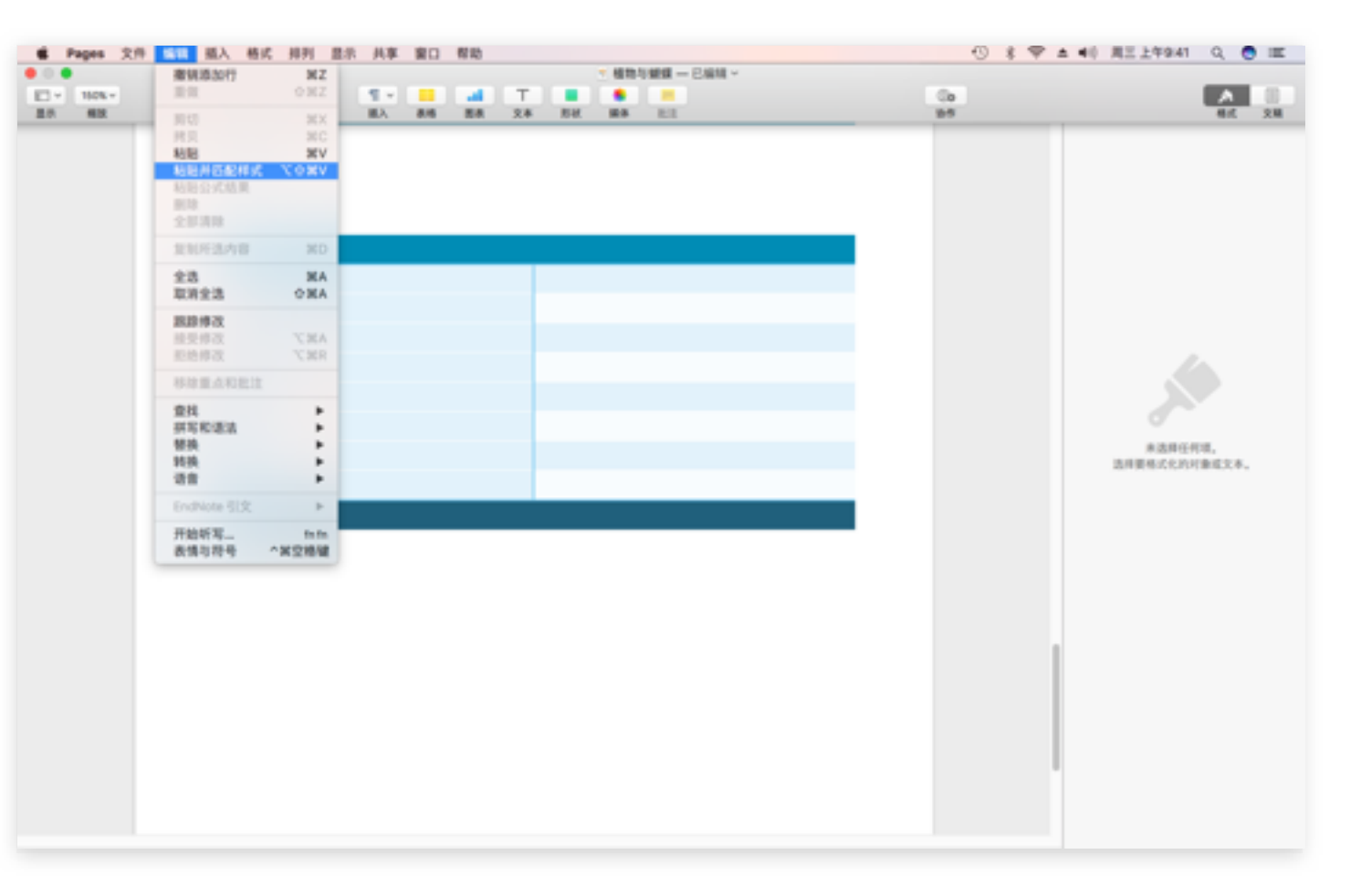

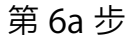

 $\begin{array}{cccccccccccccc} \bullet & \bullet & \bullet & \bullet & \bullet & \bullet & \bullet \end{array}$ 

构建第4页:创建图表

- 1. 接下来, 创建图表来显示花园项目的进度。拷贝或键入"记录 我们的成果"小标题,并应用正确的样式。在"文本编辑"文稿中 该小标题的下方添加文本,然后使用"粘贴并匹配样式"将其 添加到报告中。
- 2. 点按工具栏中的"图表"按钮 】,然后点按二维。点按图表 选项下的点移动到蓝灰色图表, 然后点按左上角图表在页面 上添加条形图。参考右侧 (第 2b 步) 显示的示例来调整大小。
- 3. 选择图表, 然后点按编辑图表数据。图表所需的全部文本都在 "文本编辑"文稿中,但直接键入数据可能会更加简便。你可以 使用右侧图像中的图表示例,来查看每一个框的正确文本。

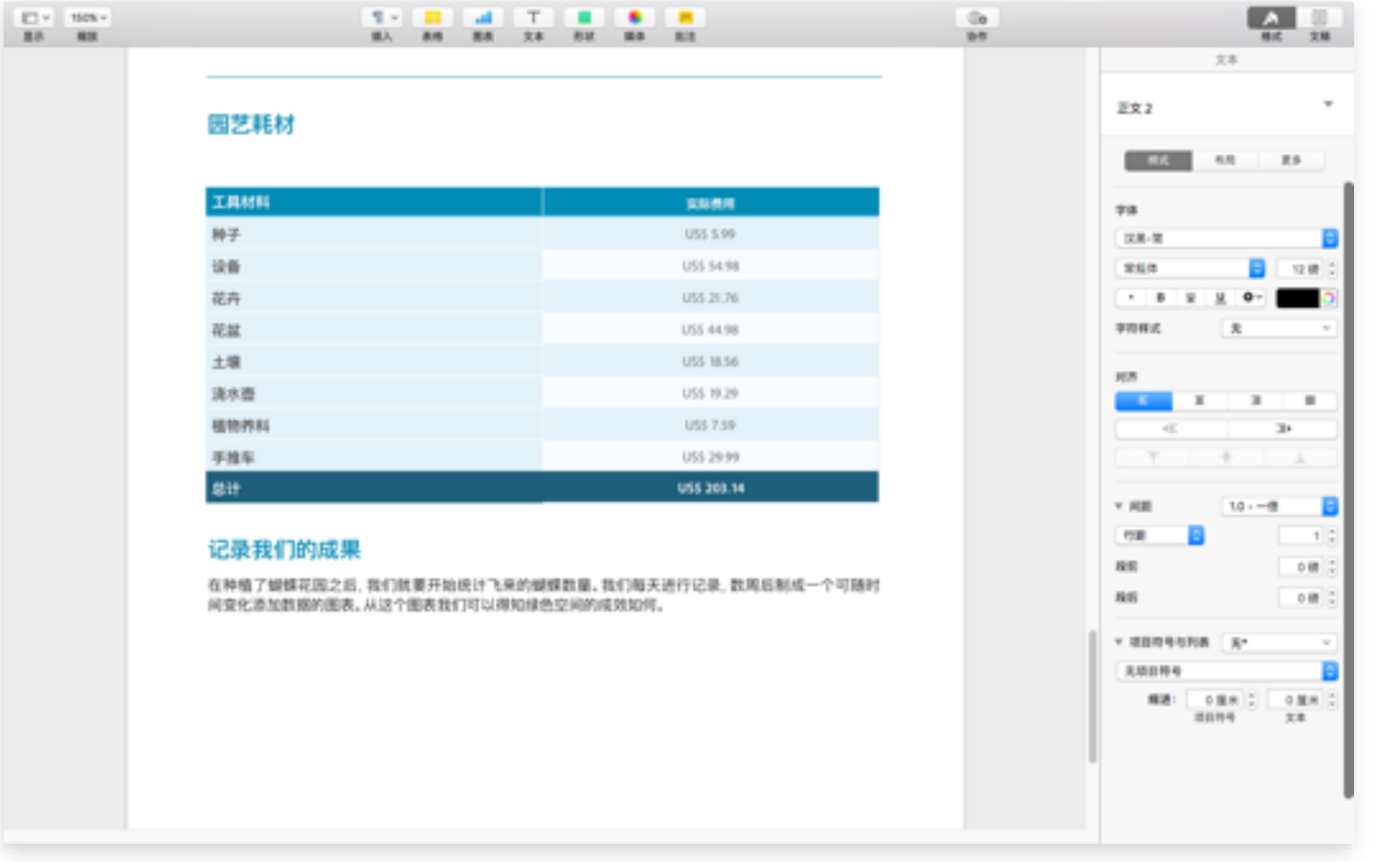

第1步

构建第4页:创建图表(续)

- 4. 选中该图表, 然后点按格式工具中的坐标轴标签。确保 选中值(Y)标签,然后在数值标签的小数字段中输入 0 (零) 。按 Enter 键。
- 5. 仍然选中该图表, 点按格式工具的排列标签, 然后点按 停留在页面。将指针放在段落的结尾。点按工具栏中的 "插入"按钮 1,然后选择"分页符", 以添加新的空白页面。
- 6. 现在,构建报告的最后一页。

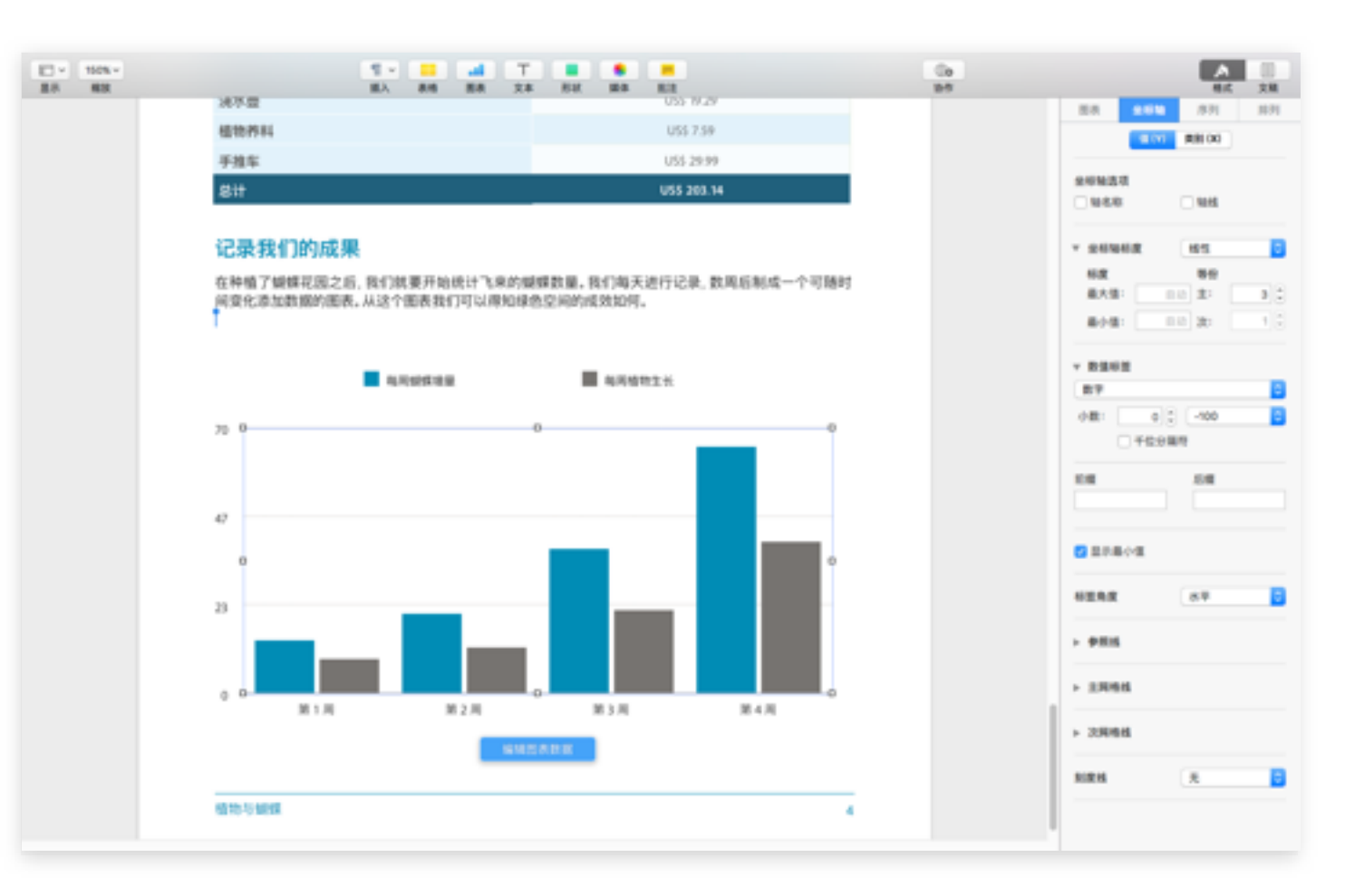

第4步

# 构建第5页

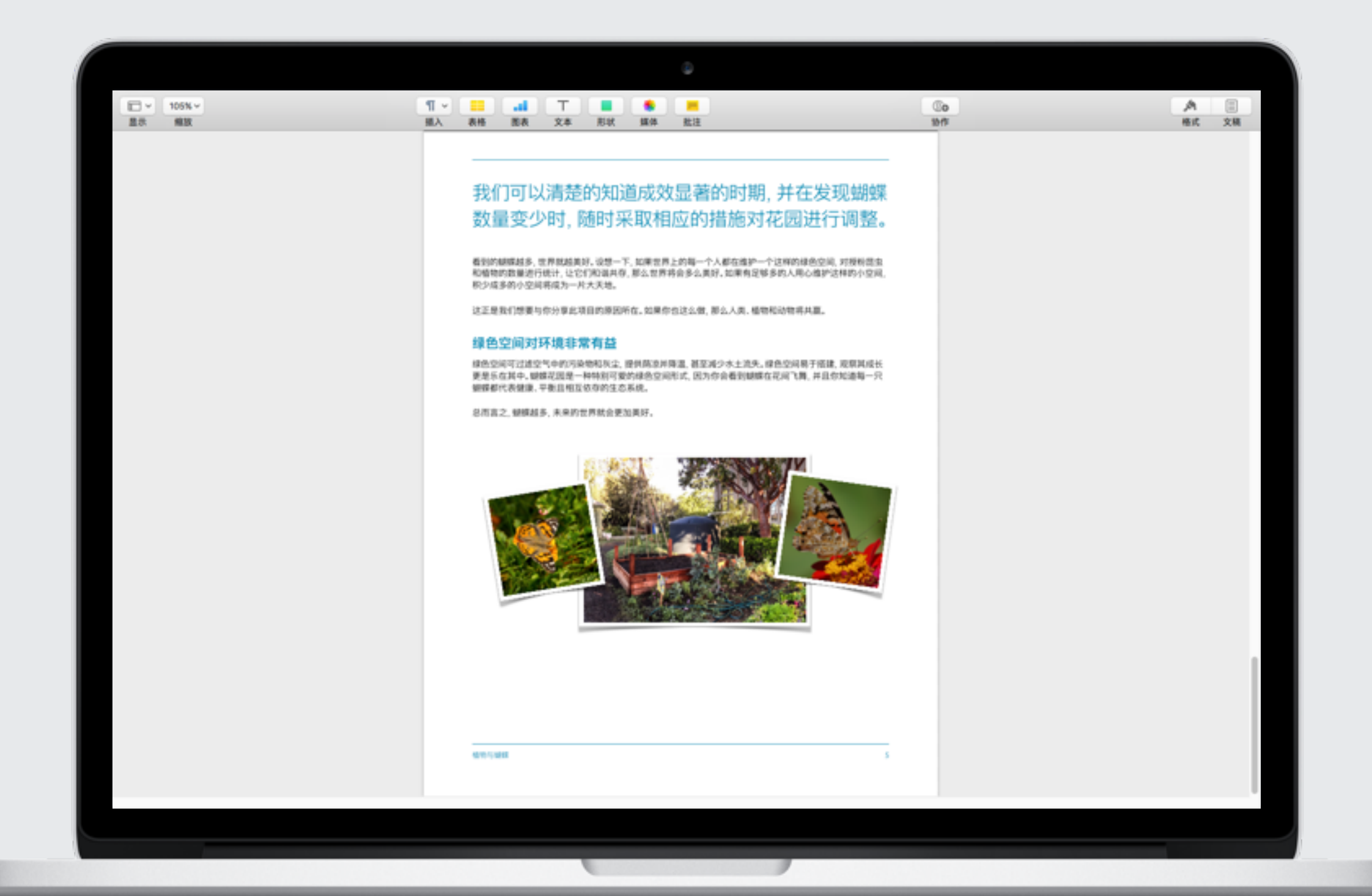

### 构建第5页:添加最后的润色

- 1. 将第 5 页的小标题从"文本编辑"文稿拷贝并粘贴到报告。
- 2. 应用"标题"样式, 然后将字体大小更改为 26 磅。在"间距" 部分中, 将间距从 0.8 更改为 1.0, 略增加小标题文本行 之间的间隔距离。
- 3. 将前两段正文文本从"文本编辑"文件中拷贝出来, 然后 使用"编辑"菜单中的"粘贴并匹配样式"进行粘贴。
- 4. 现在, 向报告中添加小标题"绿色空间对环境非常有益", 并应用"小标题"和左对齐样式。按下 Return 键以略增加 间隔距离。
- 5. 拷贝并粘贴"文本编辑"文件中的最后两段, 以总结句结束。

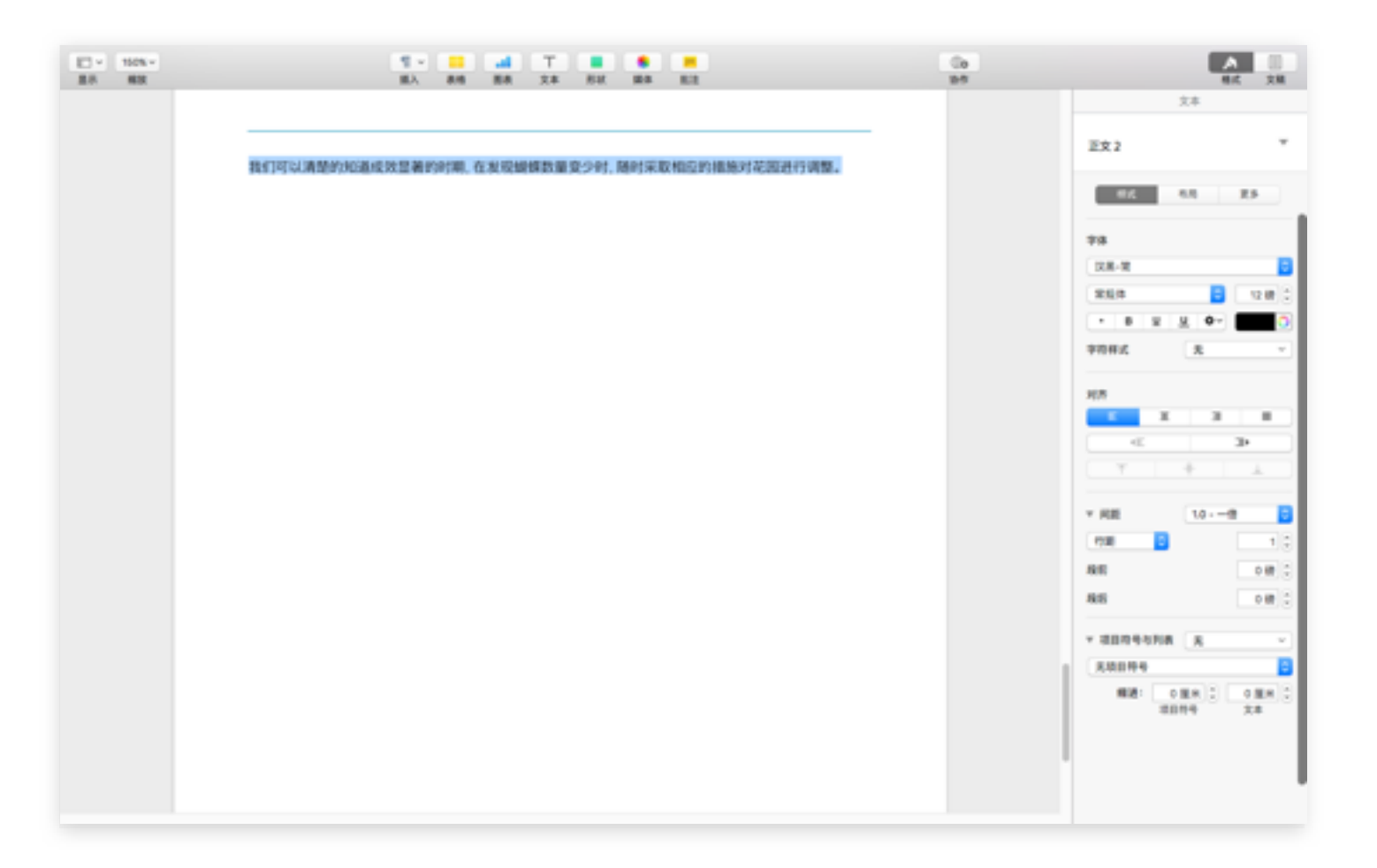

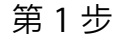

 $\begin{array}{cccccccccccccc} \bullet & \bullet & \bullet & \bullet & \bullet \end{array}$ 

### 构建第5页:缩放、裁剪和旋转图像

- 6. 现在你需要添加三个图像来完成报告,但每次只能添加一个 图像并对其设置样式。首先, 将素材文件夹中的 Butterfly5.jpg 图像拖移到报告中。
- 7. 你需要对图像进行遮罩 (裁剪), 但首先要将其放大。连按该 图像以启动遮罩控制。将滑块向右拖移到四分之一处, 即可 放大图像。
- 8. 现在, 选中遮罩控制窗口中的裁剪控制, 拖移选择控制柄, 将图像裁剪成一个约 1.5 x 1.5 英寸的正方形, 将蝴蝶置于中心 位置。
- 9. 点按样式标签,然后在"图像样式"窗口的右下角选择蝴蝶图像。 选中该图像、点按排列标签、然后点按"旋转"部分中"角度"的 上箭头, 将其调整到 10 度。

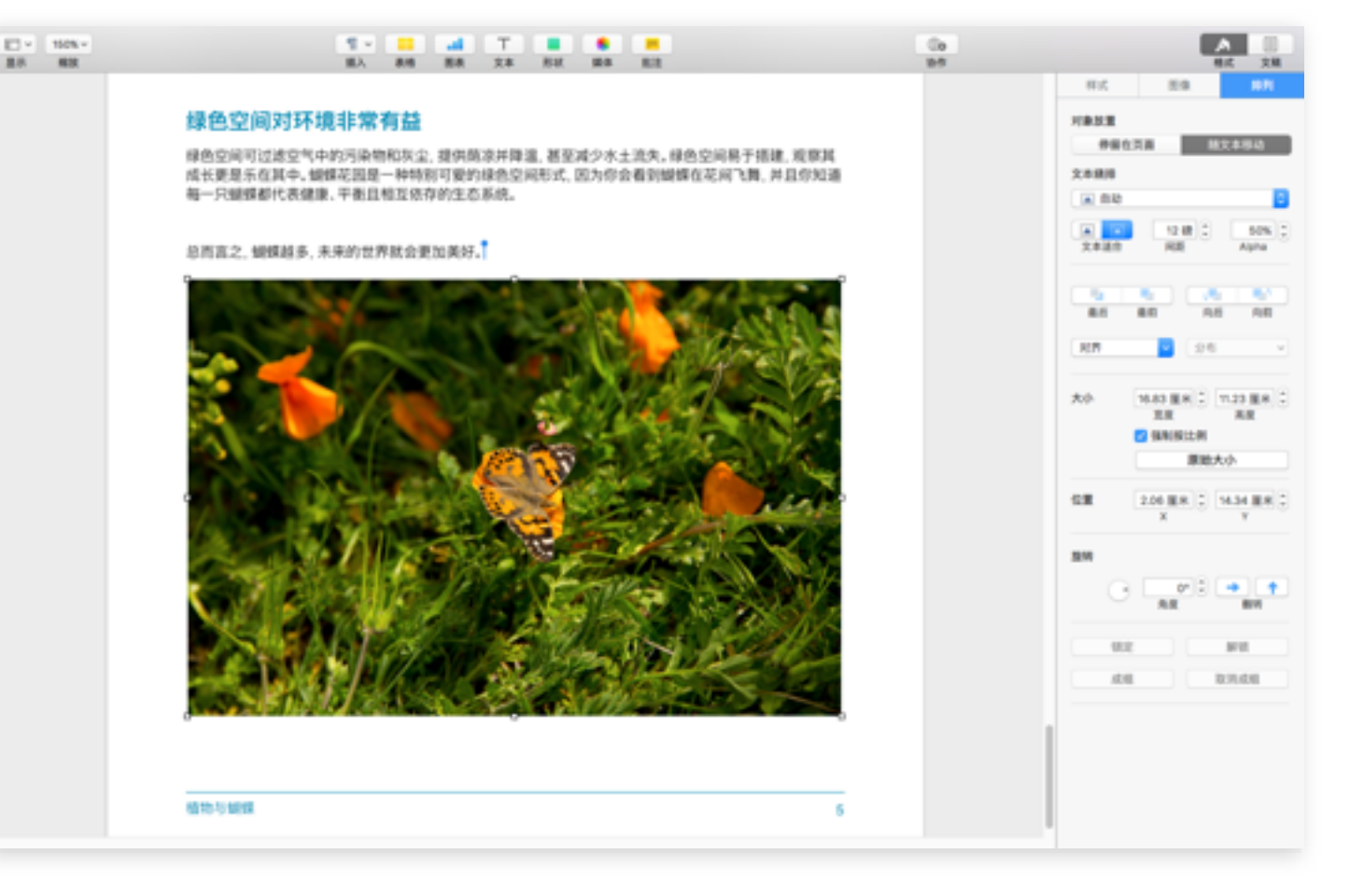

第6步

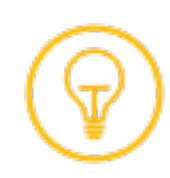

### 构建第5页:缩放、裁剪和旋转图像(续)

- 10. 参考右侧示例页面的大小和位置,重复同样的步骤来添加、 缩放和裁剪中间的图像 Garden.jpg。依照前面几页的操作 方式,为图像添加边框。
- 11. 此第二个图像需要位于其他图片的后面,因此在调整该图像 的大小和位置后, 请将其选中, 然后点按排列标签, 然后 点按"后面"
- 12. 现在来添加 Butterfly6.jpg 图像, 步骤与刚才用于第一个 图像的步骤相同。向右旋转大约 350度。
- 13. 恭喜!你已完成"植物与蝴蝶"报告的创建。现在,你将要再 学习几个有用的文字处理工具, 以及如何与学生和同事 共享 Pages 文稿。

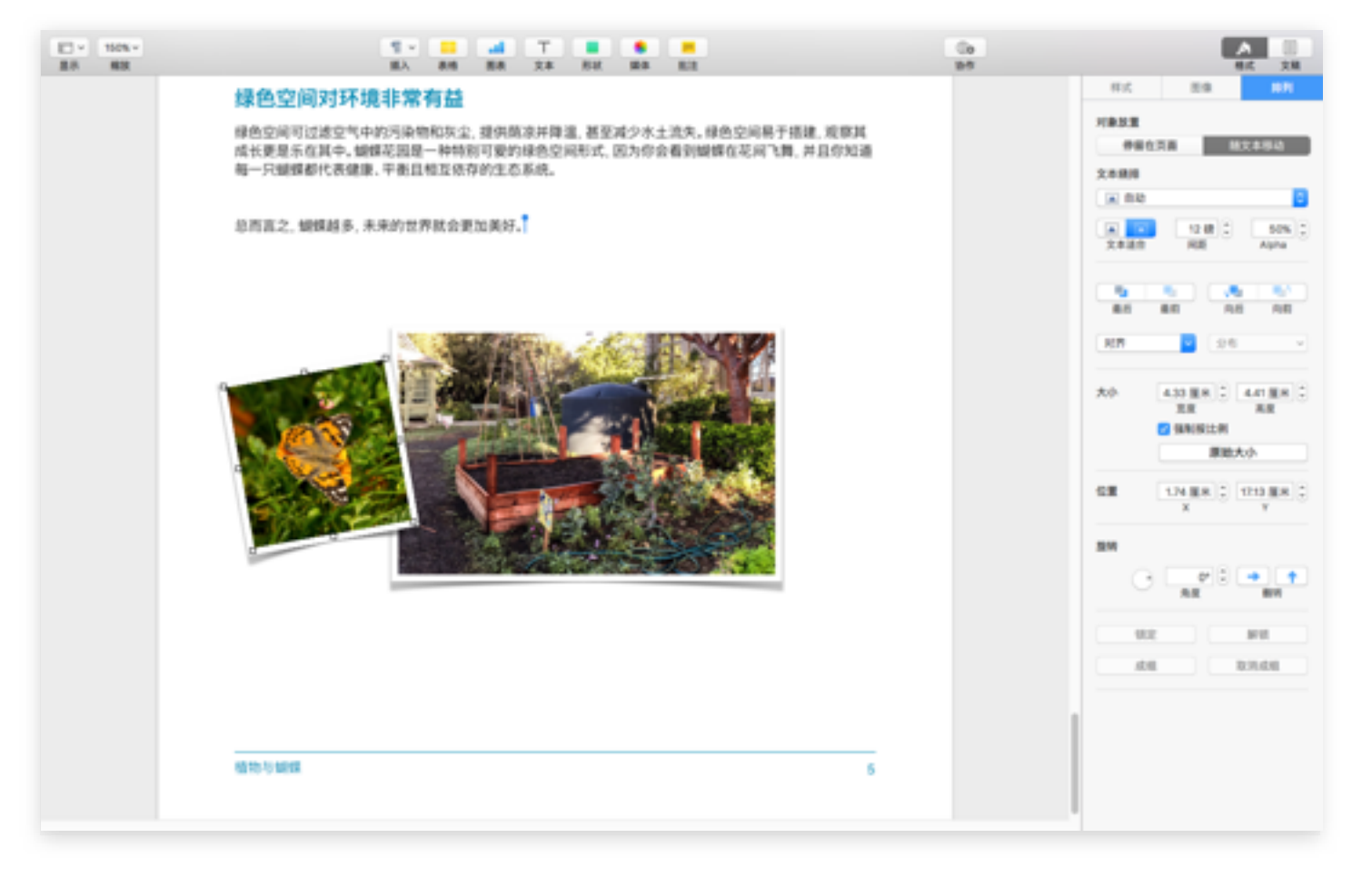

第10步

# 完成的报告示例

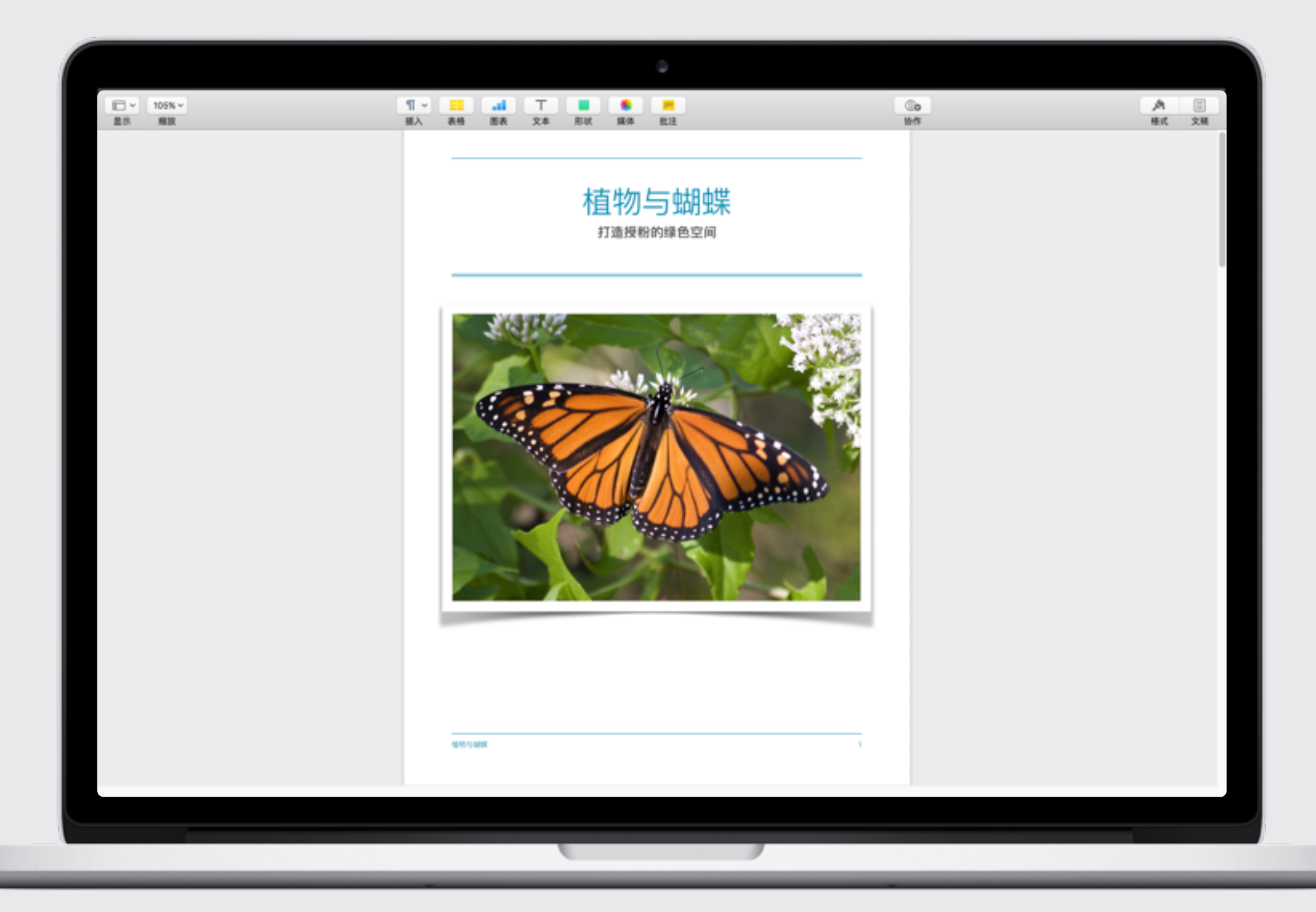

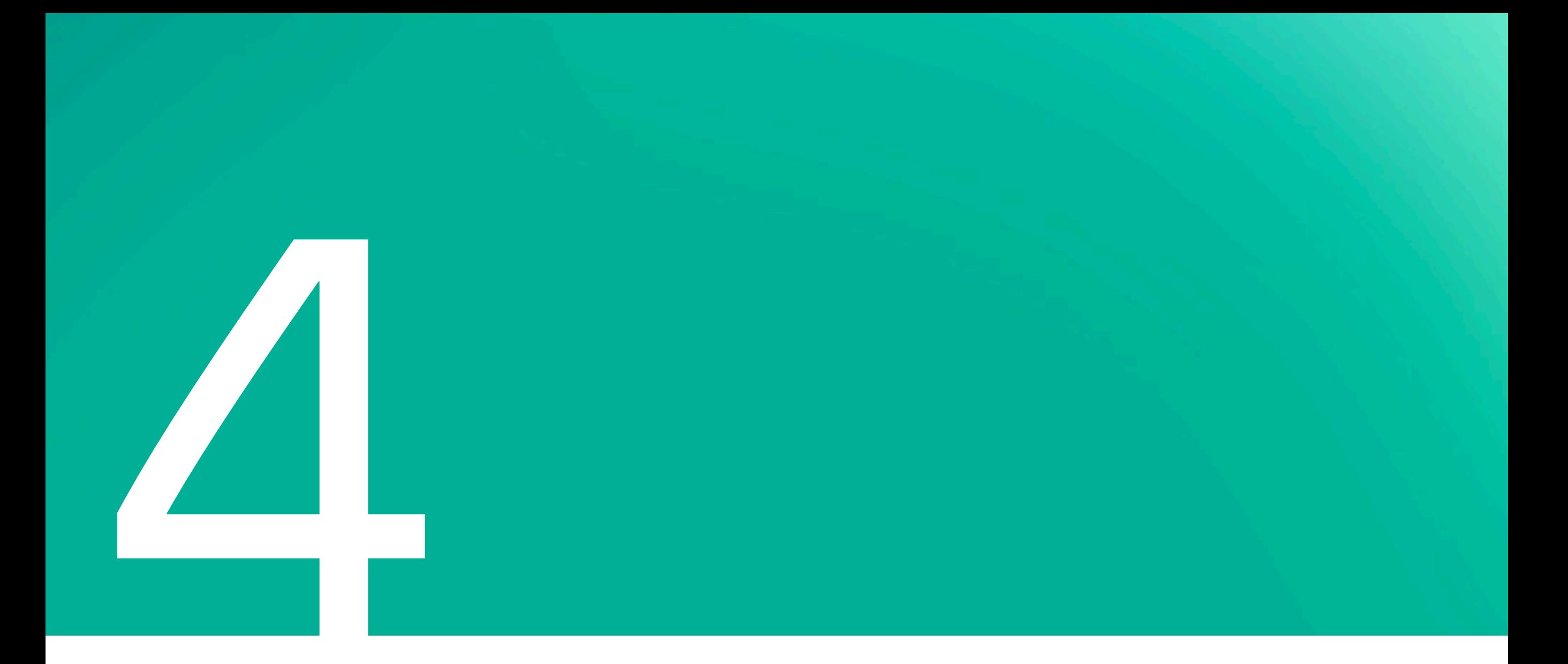

## 检查、发送和协作

在此章节中,你将学习如何添加批注和编辑、检查拼写和发送项目。此外,你还将了解如何使用 iCloud 与其他人实时协作。

检查项目:添加批注

批注对于添加注释、向审阅人员提问以及提供编辑建议非常有用。你可以向文稿中的文本、对象、图表以及表格单元格添加批注。

选择想要添加批注的对象、文本或表格单元格、然后点按工具栏中 要删除批注, 请点按批注标记, 然后在批注中点按"删除"。 如果想要查看所有批注、请点按"显示"按钮、然后选择显示批注面板。

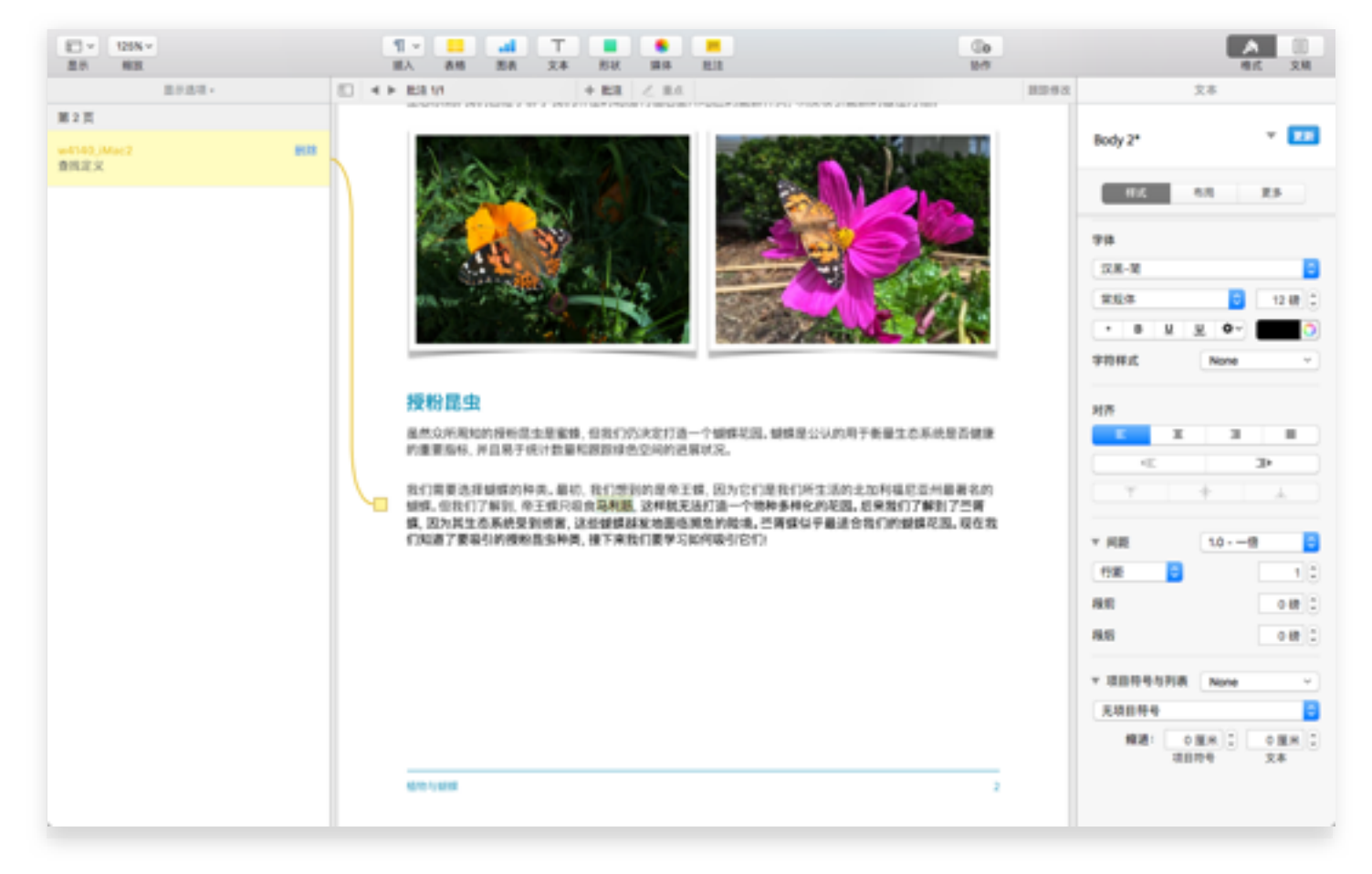

添加批注

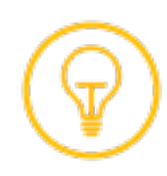

### 检查项目: 跟踪修改

使用"跟踪修改",可以清楚地看到对文稿所进行的所有编辑。修改的文本以不同于其周围文本的颜色显示, 修改栏在页边空白处显示。

你可以跟踪 Pages 中对正文文本的修改, 但不能跟踪对文本框 或表格中文本的修改。你可以选择显示或隐藏跟踪的修改。

要开启跟踪, 请点按菜单栏中的"编辑", 然后选择"跟踪修改"。

要关闭跟踪, 请点按页面右上角的齿轮图标 < < , 然后从菜单 中选择"关闭跟踪"。

你必须接受或拒绝所有修改, 才能关闭跟踪。

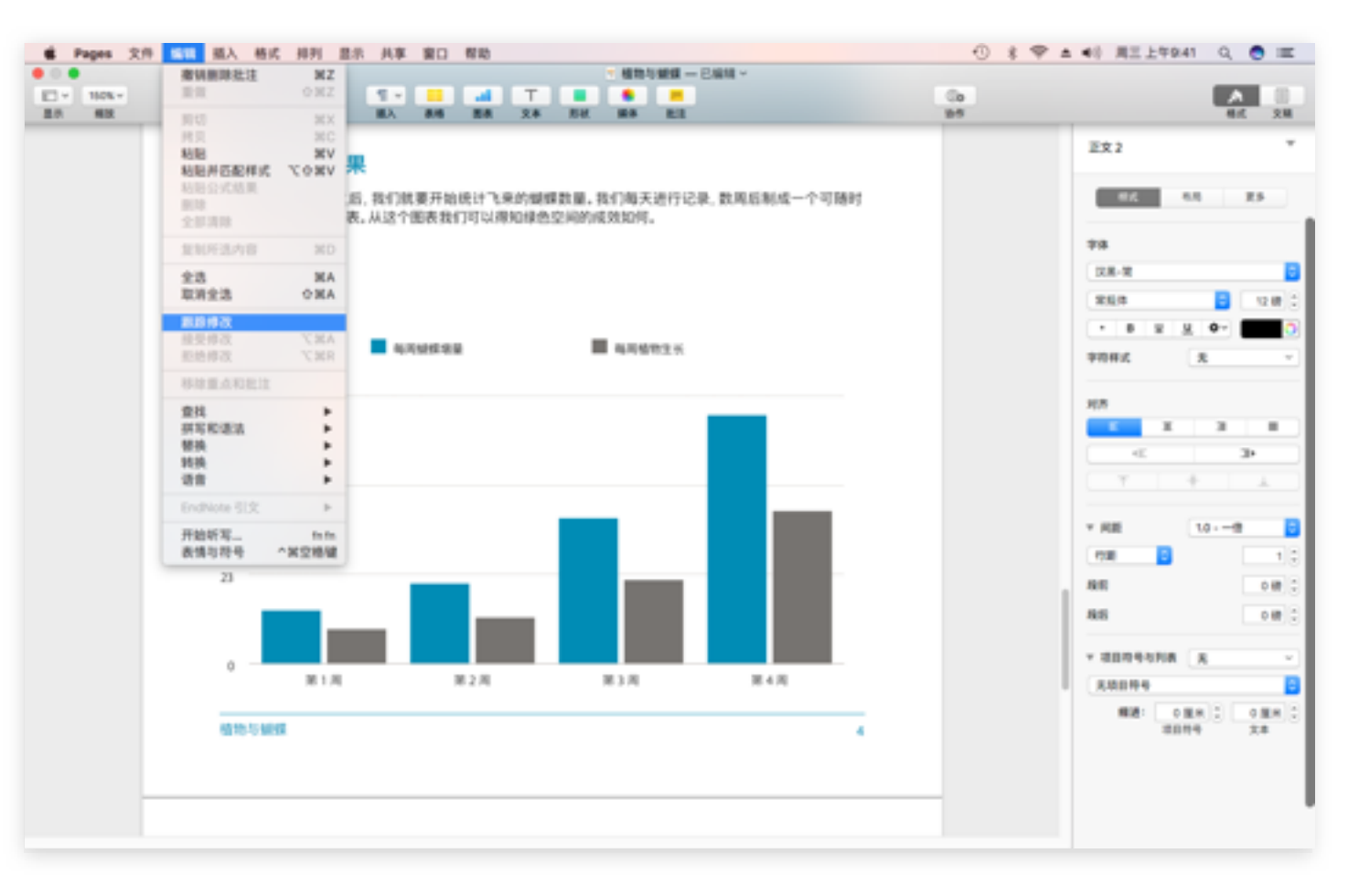

打开跟踪修改

 $\bullet$ 

### 检查项目: 检查拼写和字数统计

Pages 可以在你键入时检查拼写, 并自动更正错误。你还可以让 Pages 检查语法, 并向字典添加术语, 这样这些术语将不会再标记 为拼写错误。

#### 检查拼写

要开启"检查拼写",请从"编辑"菜单选择"拼写和语法",然后点按 "键入时检查拼写"。菜单中应该会出现一个勾号。

#### 显示字数、字符数和段落数

点按工具栏中的"显示"按钮 □ √,然后选择"显示字数统计"。 字数统计显示在页面底部附近。

将指针移到字数统计的右侧, 然后点按出现的箭头, 选择要显示的 内容。你可以将计数器拖移到文稿的任意位置。

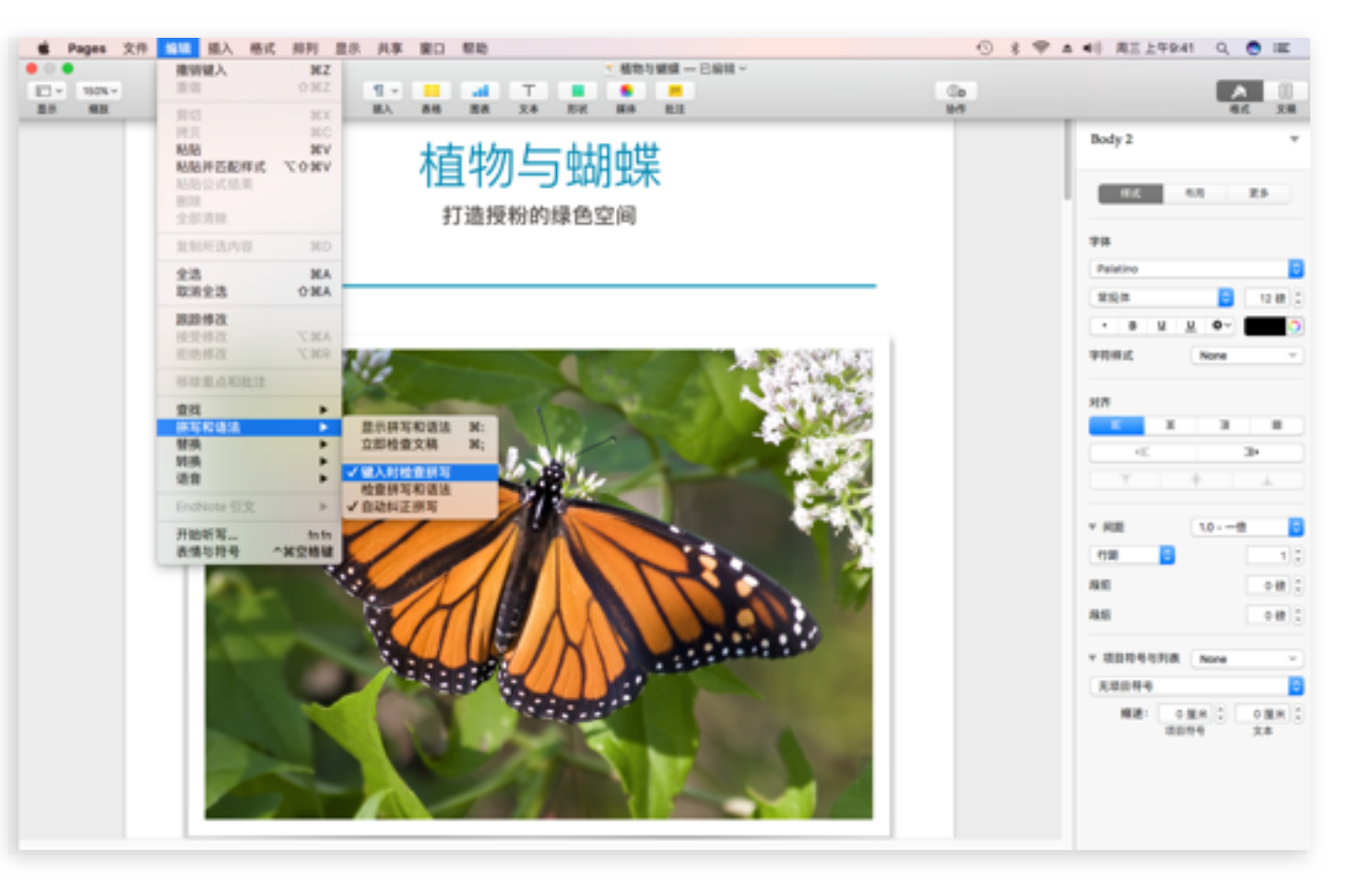

检查拼写

发送项目

你可以通过邮件、信息或 AirDrop 等多种方式发送 Pages 文稿。

- 1. 点按 Pages 菜单栏中的<mark>共享</mark>, 然后选择"发送副本"。
- 2. 选择你想要使用的格式。你可以将你的文稿以 Pages 文件、 PDF 文件或 Microsoft Word 文件格式进行发送。还可以 将其存储为任何人都可以在 iBooks 中打开的 ePub 电子书 格式。

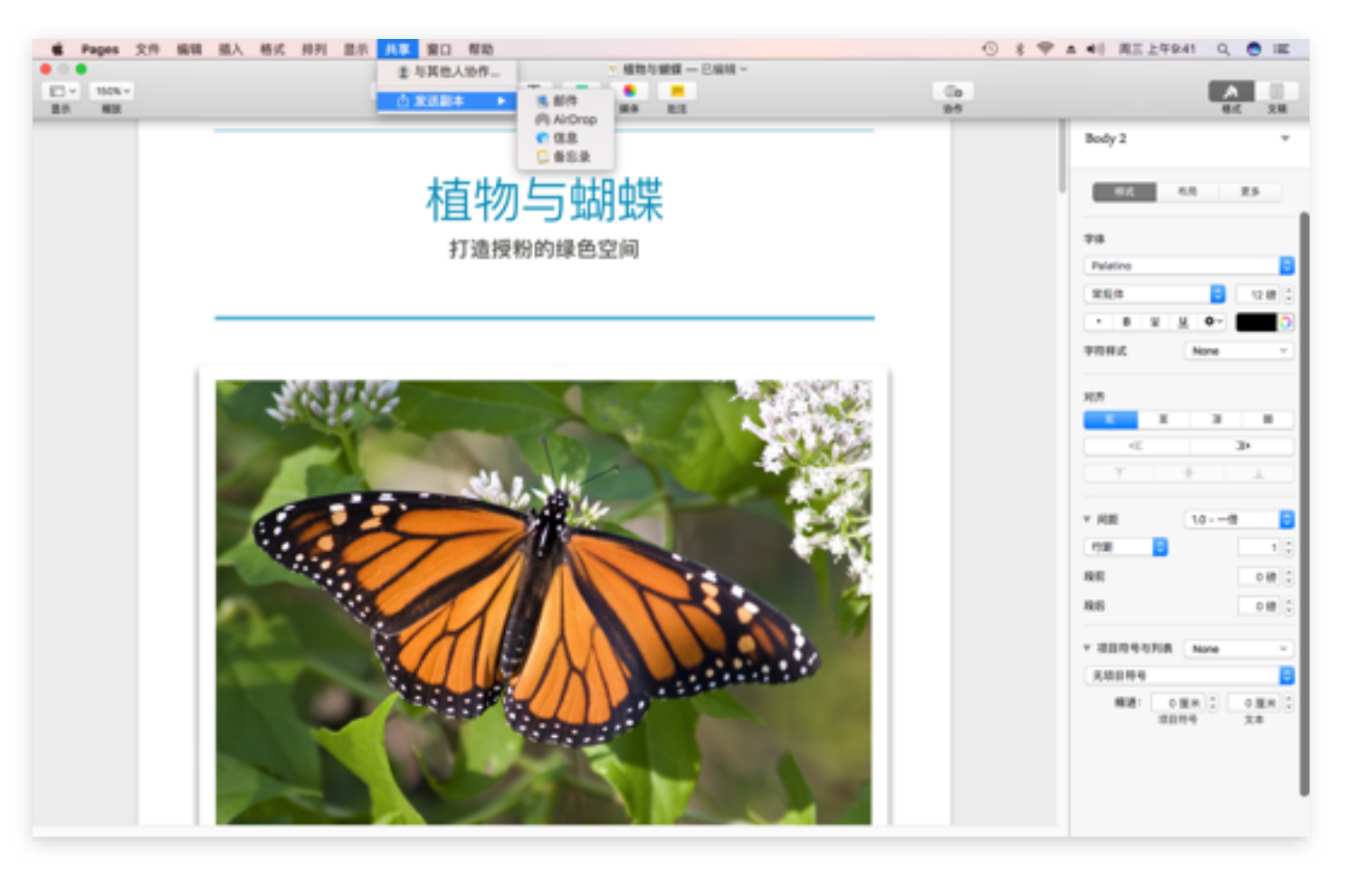

第1步

## 协作处理你的项目

使用 macOS Sierra、iOS 10 和最新版本的 Pages, 你和你的学生可以从 Mac、iPad 或 iPhone 进行实时协作, 甚至还可以从 PC 通过 iCloud.com 使用 Pages 来进行实时协作。你需要在你的 Mac 上登录到 iCloud。前往"系统偏好设置"中的 iCloud, 选择 "iCloud Drive", 然后在"选项"中选择"Pages"。

- 1. 要开始与他人协作, 请打开你的文稿, 然后点按 Pages 工具栏 中的"协作"按钮<sup>[6</sup>©]。如果所处理的文件是存储在电脑上的 文件, Pages 会告诉你, 只有 iCloud 中的文稿才能共享。点按 "移到 iCloud"。
- 2. 点按共享选项, 以选择哪些人员可以访问你的文稿, 以及为这些 人员设置权限来限制他们可执行的操作。你可以允许其他人仅 杳看或可更改文稿。
- 3. 选择发送文稿的方式。如果选择"邮件"或"消息", 那么在点按 "共享"之后你需要添加成员。如果选择任何其他选项, 将会出现 **添加字段**。输入你要与之协作的成员的电子邮件地址或电话号码。 虽然并非必要, 但是请最好在发送邀请时使用与个人 Apple ID 相关的电子邮件地址。没有 Apple ID 的人员可以创建一个。

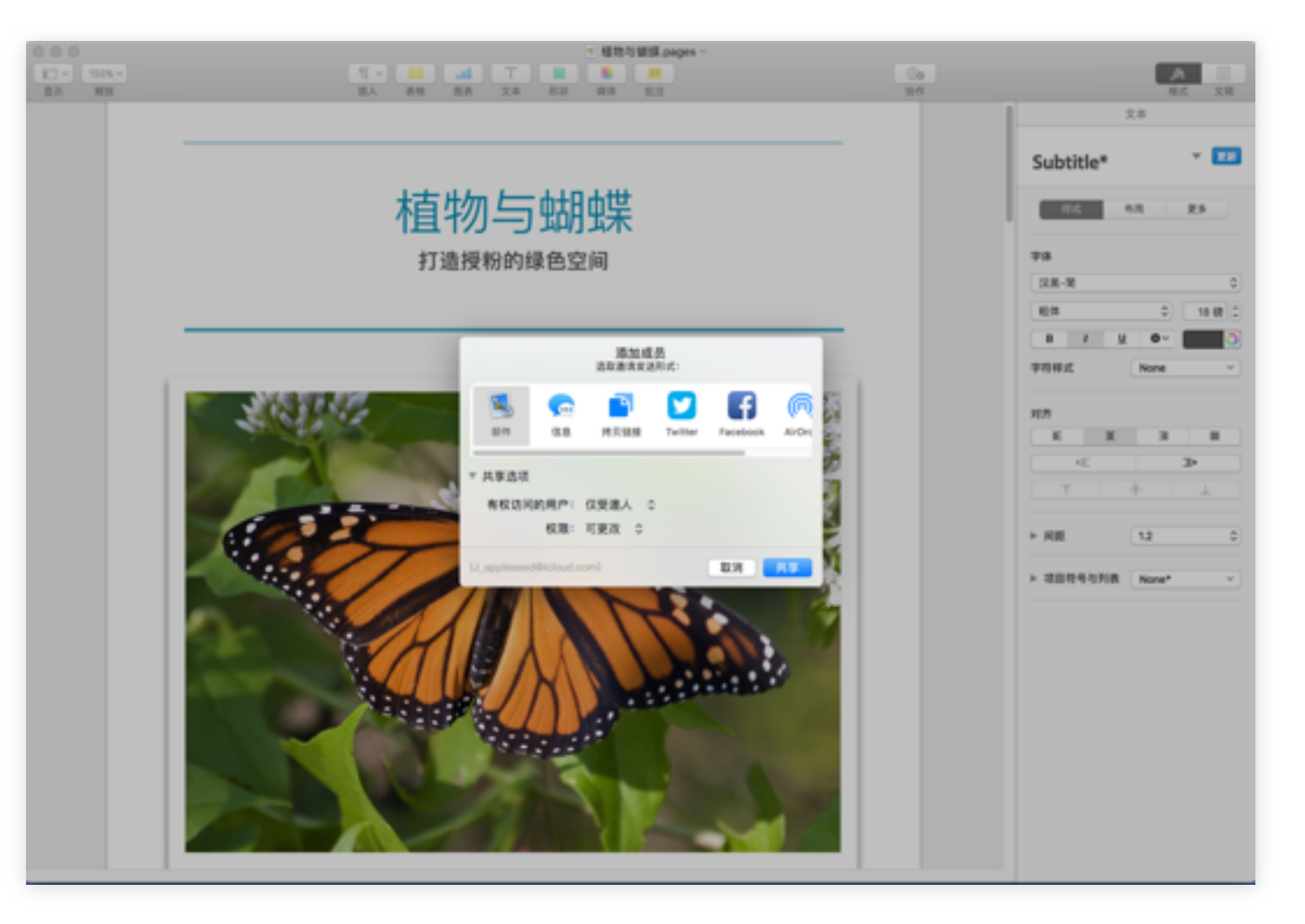

![](_page_42_Figure_6.jpeg)

收件人可以使用以下任何设备来访问文稿: 已安装 macOS Sierra v10.12 或更高版本以及 Pages 6.0 或更高版本的 Mac; 已安装 iOS 10 以及 Pages 3.0 或更高版本的 iOS 设备; Mac 或 Windows 电脑 (通过 iCloud.com).

进一步了解

要获取有关本指南中许多主题的其他支持信息, 请参阅"Pages 帮助", 从中你可了解有关 Pages 中各个特性和功能的更多详细信息。

- 1. 要访问本指南, 请点按菜单栏中的"帮助", 然后选择 Pages 帮助。
- 2. 点按任何主题,可直接转到相应页面,或者使用窗口顶端的"搜索" 来查找所需内容。

![](_page_43_Picture_4.jpeg)

第1步

![](_page_44_Picture_0.jpeg)

![](_page_44_Picture_1.jpeg)

本节中的一些信息能够为你在使用 Pages 构建多媒体项目时带来灵感。此外, 还提供了其他一些资源, 可帮助你探索和发现新方法 来提高学生的参与度。

创意和灵感

思考你和你的学生可以如何运用 Pages 中的强大工具, 为各学科打造个人专属的学习体验。

### 读写

通过对形状和占位符文本进行分层和分组,为学生创建一个组织结构图, 引导其如何进行构思。

通过让学生用视频和文本创建"有声"的电子书报告,提高其阅读理解能力。

邀请学生使用形状和占位符文本来协作处理 iMovie 项目故事板。

#### 数学

使用图像、形状和视频来讲解应用题。

使用图表、图像和视频来模拟和解释线性函数和方程。

创建和展示一系列海报,引起学生对日常物品中几何形状的关注。

历史 通过使用形状、文本和图像创建自定维恩图,比较和对比两个历史事件。 使用框、图像、对话气泡和其他形状来制作重现一场历史性辩论的连环画。 让学生使用视频和图像来设计一个有关古罗马旅行的交互式旅游手册。 评估 使用表格创建自我评估标准,然后与学生分享链接,以便展现他们学到的知识。 使用表格构建观察检核表或自我评估标准。

使用证书模板表彰优秀的学生和教职人员。

![](_page_45_Picture_12.jpeg)

有关更多创意和灵感, 请探索我们的教育工作者页面 For Educators, 该页面是整个 iTunes 上最佳教育资源的集合。 无论是教学设计思路、活动、成功案例和课程、还是师资培训材料、都可以找到。

# Apple 内容制作 App

仔细研究下面这些 Apple app, 以便在 Mac 上制作教学材料。

![](_page_46_Picture_2.jpeg)

#### **iMovie**

创建, 编辑和录制一段让观众沉浸其中的影片。进一步了解 > 开始使用 Mac 版 iMovie >

![](_page_46_Picture_5.jpeg)

### **GarageBand**

照片

开始使用 Mac >

你可演奏、混音和录制自己的歌曲,只需点按几下, 即可分享给他人。进一步了解 > 开始使用 Mac 版 GarageBand >

整理和编辑照片, 在文稿中完美呈现。进一步了解 >

![](_page_46_Picture_8.jpeg)

#### **Numbers**

重新设想学生查看你的数据的方式,然后为他们提供丰富的 视觉化信息。进一步了解 >

开始使用 Mac 版 Numbers >

![](_page_46_Picture_12.jpeg)

### **Keynote**

弹指之间, 即可创建和发表精美的演示文稿。进一步了解 > 开始使用 Mac 版 Keynote >

![](_page_46_Picture_15.jpeg)

### *<u>iBooks</u>* Author 自己动手创建并发布适用于 iPad 和 Mac 的精彩 电子书和学习材料。 讲一步了解 iBooks Author >

![](_page_46_Picture_17.jpeg)

"Apple 教师认证计划"是一项专业的学习计划, 旨在帮助教师构建技能并充分利用 Mac、iPad 和 app 进行教学 \*。这项自学计划提供学习材料、提示、灵感、新闻以及认证徽章。立即注册以开始使用。

#### 素材许可与版权概述

这本《Mac 版 Pages》图书中包含的信息仅作说明用途, 用于演示如何构建 Pages 报告。其中介绍的所有素材、图像和文本均属于 Apple Inc., 无 Apple 书面 同意不得使用。用户有责任取得其所创建的电子图书中所有内容的使用权。

![](_page_48_Picture_0.jpeg)

© 2016 Apple Inc. 保留所有权利。Apple、Apple 标志、AirDrop、GarageBand、iBooks、iMovie、iPad、iPhone、iTunes、Keynote、Mac、Numbers 和 Pages 是 Apple Inc. 在美国及其他国家和地区注册的商标。 macOS 是 Apple Inc. 的商标。App Store、iCloud 和 iCloud Drive 是 Apple Inc. 在美国及其他国家和地区注册的服务商标。此处提到的其它产品和公司名称可能是其各自公司的商标。